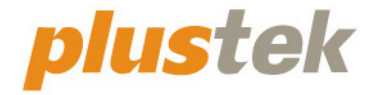

# **Guia Rápido de Instalação OpticFilm**

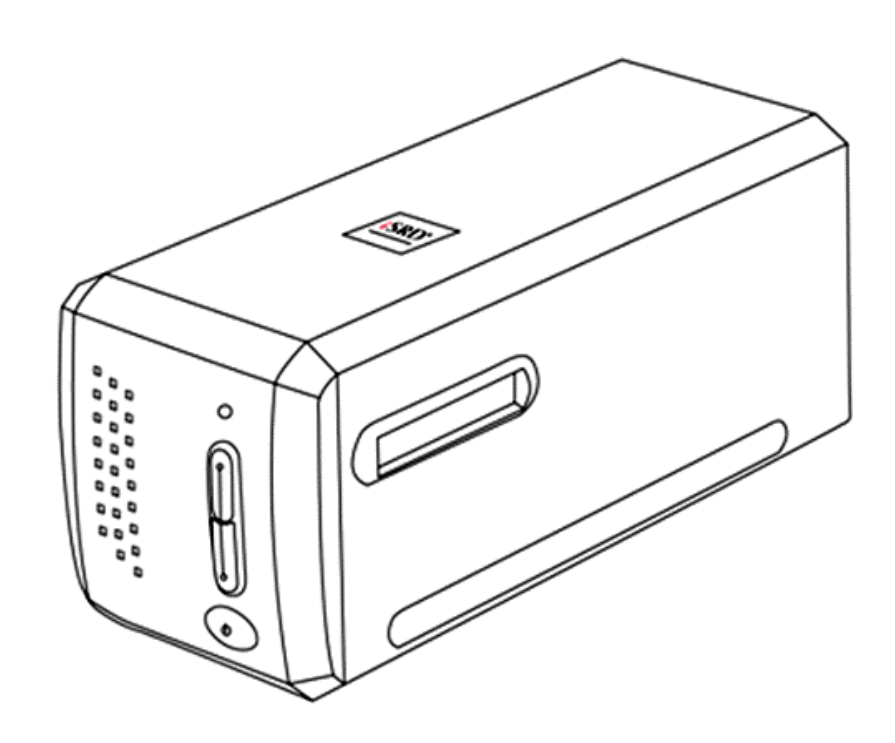

#### **Marcas Registradas**

© 2021. Todos os direitos reservados. Nenhuma parte desta documentação pode ser reproduzida sem permissão.

Todas as marcas registradas e de fábrica mencionadas neste documento são propriedade de seus respectivos proprietários.

#### **Liabilidade**

Apesar de todos os esforços terem sido feitos para garantir a precisão de todo conteúdo neste manual, nós não assumimos nenhuma responsabilidade por erros ou omissões ou por declarações de qualquer tipo neste manual, sejam tais erros omissões ou declarações resultantes da negligência, acidentes, ou de qualquer outra causa. Os conteúdos deste manual estão sujeitos à mudanças sem aviso. Não nos responsabilizaremos por qualquer liabilidade legal, se os usuários falharem de seguir as instruções operacionais neste manual.

#### **Direito Autoral**

A digitalização de certos documentos, por exemplos, cheques, documentos bancários, carteiras de identidade, títulos do governo ou documentos públicos pode ser proibido por lei e/ou sujeito a opressão criminal. Recomendamos que você seja responsável e respeitoso com relação às leis de direitos autorais quando você estiver digitalizando livros, revistas, jornais e outros materiais.

#### **Informação Ambiental**

Para obter informação sobre reciclagem ou disposição no final da vida útil, peça-a dos distribuidores locais ou fornecedores. O produto foi designado e produzido para executar melhoramento ambiental sustentável. Nós nos esforçamos para produzir produtos compatíveis com padrões ambientais globais. Consulte suas autoridades locais sobre o descartamento apropriado.

A embalagem do produto pode ser reciclado.

Atenção à Reciclagem (para países da EU)

Proteja o seu ambiente! Este produto não deve misturado com o lixo doméstico. Por favor deposite-o num centro de reciclagem próximo de si.

#### **Exemplos de Tela neste Manual**

As telas deste manual foram capturadas no Windows 7. Se você estiver usando Windows 8 / 10, as telas poderão ser um pouco diferentes, mas sua funcionalidade será a mesma.

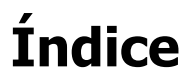

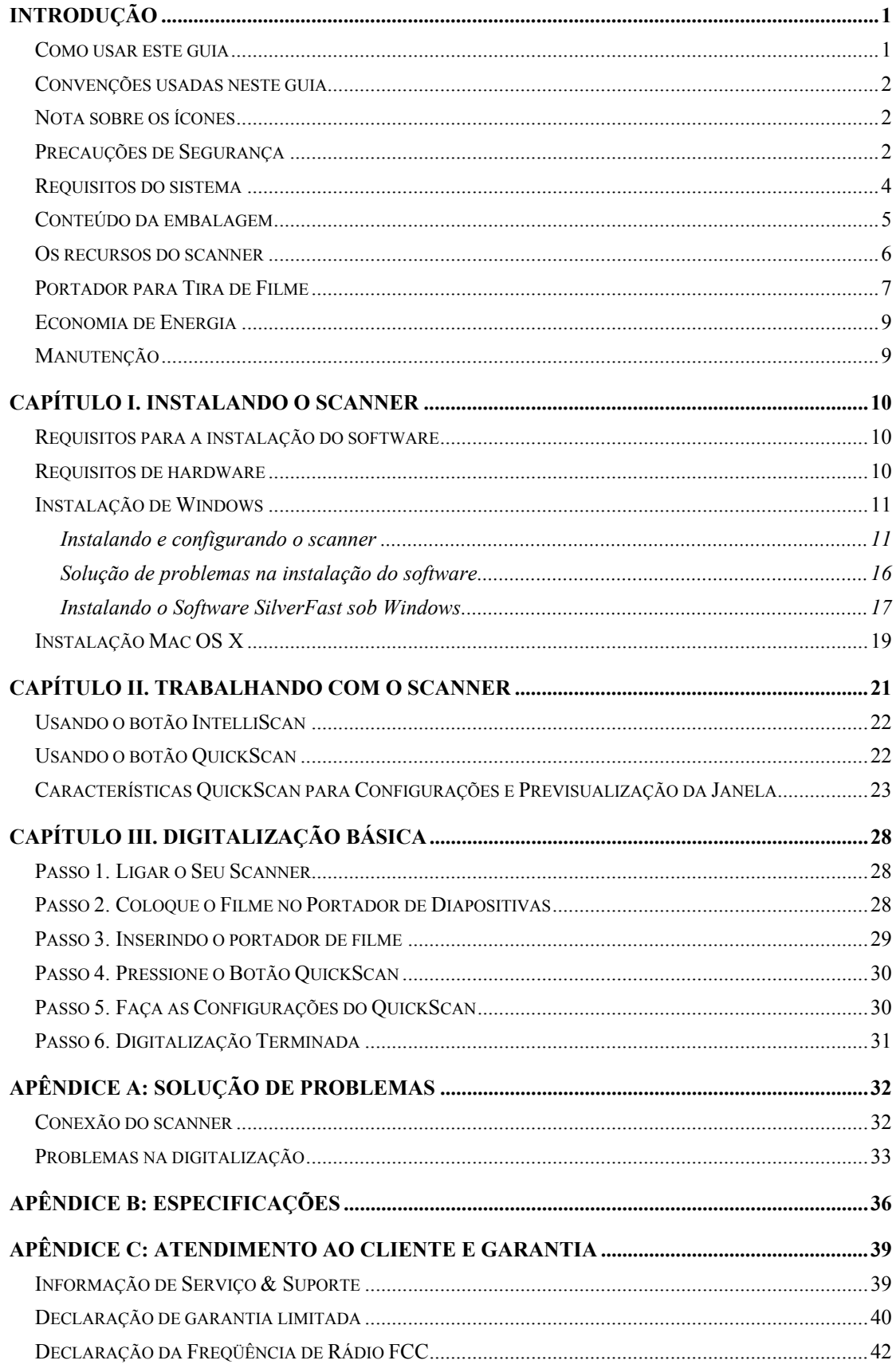

# **Introdução**

<span id="page-3-0"></span>Bem-vindo ao mundo dos scanners Plustek, a última palavra em tratamento de imagens. Seu novo scanner irá aumentar o profissionalismo das suas tarefas computacionais diárias, permitindo a você inserir imagens e texto eletrônico em seu sistema computacional.

Como todos os nossos produtos, seu novo scanner foi totalmente testado e é endossado pela nossa reputação de confiabilidade e satisfação do cliente.

Obrigado por nos escolher com seu fornecedor de scanners. Esperamos que você continue a nos procurar para obter novos produtos de qualidade na medida do crescimento de suas necessidades computacionais.

### **Como usar este guia**

Este guia do usuário fornece instruções e ilustrações relativas à instalação e operação do seu scanner. Este guia considera que o usuário está familiarizado com o Windows. Se este não for o caso, sugerimos que se familiarize com o Microsoft Windows, consultando o manual do seu Microsoft Windows antes de fazer uso do scanner.

A seção introdutória deste manual descreve o conteúdo da embalagem e os requisitos computacionais mínimos para utilizar seu scanner. Antes de iniciar a instalação de seu scanner, verifique o conteúdo da embalagem de modo a se certificar que todos os componentes estão incluídos. Se der pela falta de qualquer componente ou perceber que algum está danificado, entre em contato com o revendedor onde adquiriu o scanner ou diretamente com o serviço de atendimento ao cliente da Plustek em uma dos locais listados na última página deste manual.

O capítulo I descreve como instalar o software do scanner e conectar o scanner a seu computador. Capítulo II descreve os dois botõe do scanner e as configurações disponíveis no programa QuickScan. Capítulo III descreve passo-a-passo como executar uma tarefa de digitalização básica usando o botão QuickScan.

O apêndice A contêm informação técnica de suporte que pode ajudá-lo a resolver problemas simples. Antes de solicitar ajuda, leia o apêndice A: Resolução de problemas. O apêndice B traz as especificações do scanner. O apêndice C inclui o contrato de garantia limitada da Plustek.

# <span id="page-4-0"></span>**Convenções usadas neste guia**

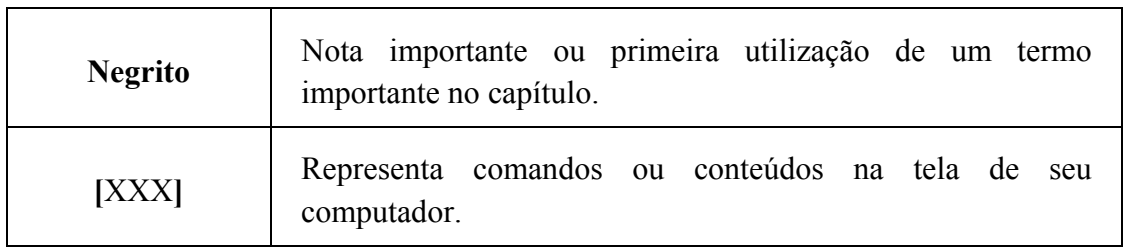

### **Nota sobre os ícones**

Este guia utiliza os seguintes ícones para destacar informações que merecem atenção especial.

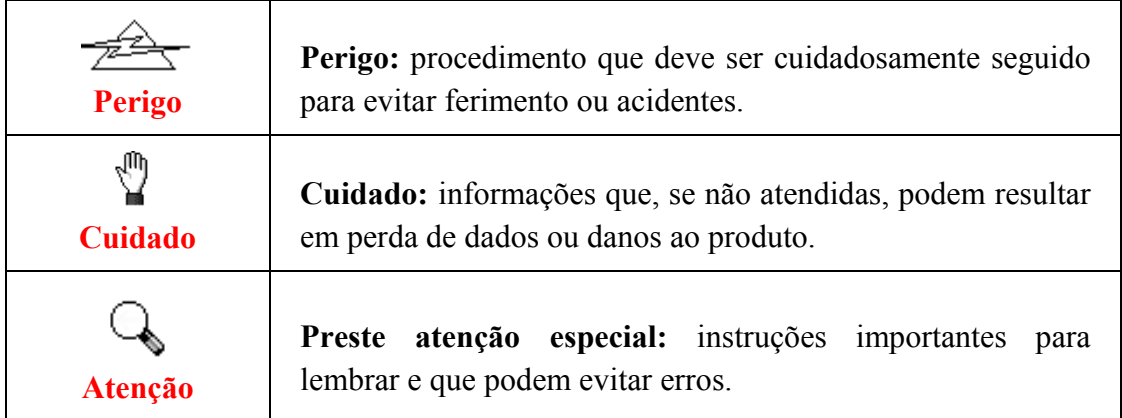

### **Precauções de Segurança**

Antes de usar este dispositivo, leia a seguinte informação importante para eliminar ou reduzir qualquer possibilidade de causar dano e ferida corporal.

- 1. Uso, o produto é para ser usado em ambiente interno ou locais secos. Condensação da umidade pode ocorrer dentro deste dispositivo e causar mal funcionamento nestas condições:
	- y quando este dispositivo for movido diretamente de um lugar frio para um lugar quente;
	- $\bullet$  depois de aquecer um aposento frio;
	- y quando este dispositivo for colocado em um aposento úmido.

Para evitar a condensação da umidade, recomendamos que você siga o procedimento:

i. Selar este dispositivo em um saco plástico para ele se adaptar às condições do aposento.

ii. Esperar por 1-2 horas antes de remover este dispositivo do saco.

- 2. Use o adaptador AC e o cabo USB fornecido com o scanner. Use de outro adaptador AC e cabos podem levar a um mal funcionamento.
- 3. Mantenha o espaço em volta do adaptador AC livre no caso de você precisar desconectar rapidamente o adaptador AC durante emergências.
- 4. Fio danificado poderia causar incêndio ou choque elétrico. Mantenha o cabo de alimentação reto e evite que ele seja torcido, dobrado ou desfiado.
- 5. Desconecte este dispositivo se você não precisar usá-lo por um certo período de tempo, tal como, durante a noite ou durante um fim de semana longo, para evitar quaisquer riscos de incêndio.
- 6. Não tente desmontar o scanner. Existe o risco de choque elétrico, além do que abrir seu scanner irá anular sua garantia.
- 7. Assegure-se de não colidir ou bater no scanner porque ele é frágil e pode se quebrar.
- 8. Antes de instalar os controladores do dispositivo, desconecte todos os outros dispositivos processadores de imagem (outros scanners, impressoras, câmeras digitais, câmeras de web) do PC.
- 9. Guarde o CD de Instalação/Aplicação, o DVD SilverFast e o estojo do DVD. Você pode precisar reinstalar o controlador e o software no futuro.
- 10. Assegure-se de que as suas mãos estejam limpas antes de manusear as diapositivas e os negativos. Se houver poeira no material do filme, limpe assoprando-o ou limpando com pano macio.
- 11. Mantenha suas diapositivas e negativos em um local frio e seco longe da luz do sol direta. Manuseie com cuidado porque armazenamento e manuseamento incorreto pode levar a deterioração e por fim afetar os resultados da sua digitalização.

### <span id="page-6-0"></span>**Requisitos do sistema[1](#page-6-1)**

#### **Windows**

- CPU 2 GHz ou superior
- y 2 GB de RAM (Recomenda-se 4 GB de RAM)
- 10 GB de espaço em disco rígido
- y Unidade de CD/DVD-ROM ou Conexão ao Internet
- Porta USB
- Microsoft Windows  $7 / 8 / 10$

#### **Macintosh**

- CPU 2 GHz ou superior (CPU de base INTEL, NO PowerPC)
- y 2 GB de RAM (Recomenda-se 4 GB de RAM)
- 10 GB de espaço em disco rígido
- y Unidade de DVD-ROM ou Conexão ao Internet
- Porta USB

 $\overline{a}$ 

• Mac OS X 10.7 / 10.8 / 10.9 / 10.10 / 10.11 / 10.12 / 10.13 / 10.14 / 10.15 / 11.1 / 11.2

<span id="page-6-1"></span><sup>&</sup>lt;sup>1</sup> Pode ser necessário preencher requisitos mais elevadas quando se digitaliza ou se edita uma grande quantidade de dados de imagem. Os requisitos do sistema servem apenas como uma diretriz, pois em geral quanto melhor o computador (placa-mãe, processador, disco rígido, RAM, placa gráfica de vídeo), melhores são os resultados.

## <span id="page-7-0"></span>**Conteúdo da embalagem[2](#page-7-1)**

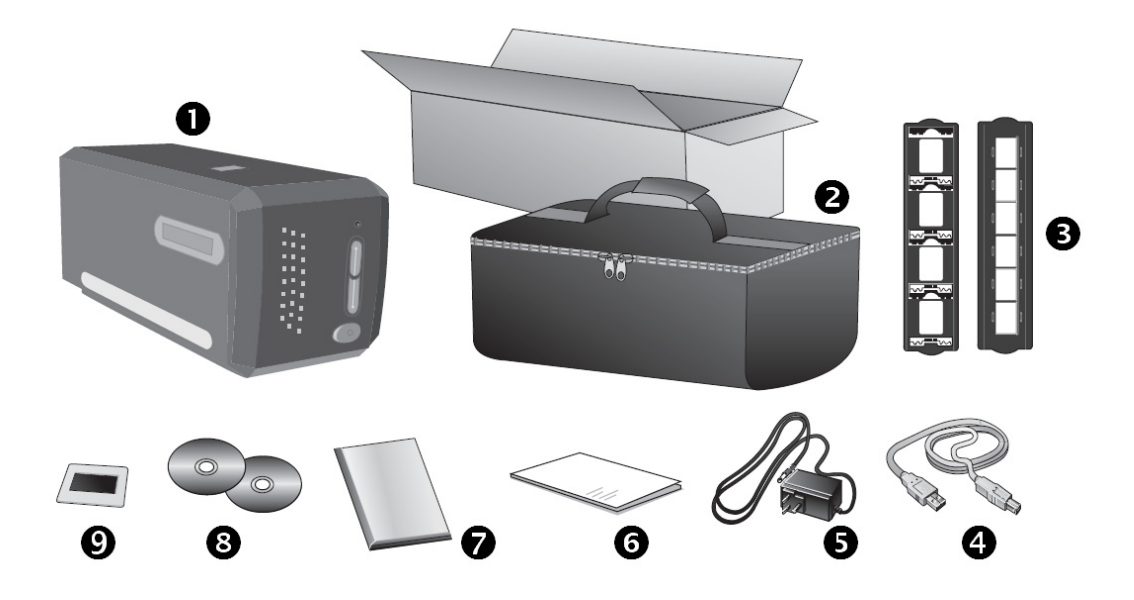

- **O** Scanner
- o Bolsa forrada para transporte
- p Portador para Slide Montado e Portador para Tira de Filme
- **O** Cabo USB
- $\Theta$  Adaptador de tensão
- **O** Guia rápido (Scanner)
- **O** DVD-ROM LaserSoft SilverFast & Número de série
- <sup>O</sup> O CD-ROM de Instalação / Aplicativos
- v 35 mm IT-8 Target (35 mm IT-8 Target não está incluído em todos os modelos de scanner)

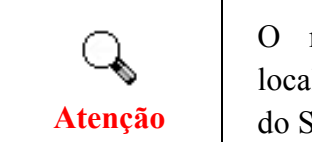

O número de série do SilverFast está localizado na frente do estojo do DVD-ROM do SilverFast.

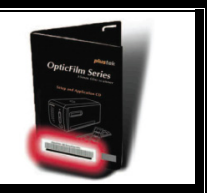

<span id="page-7-1"></span> 2 Se no futuro precisar transportar o scanner, guarde a caixa e os materias de embalagem.

### <span id="page-8-0"></span>**Os recursos do scanner**

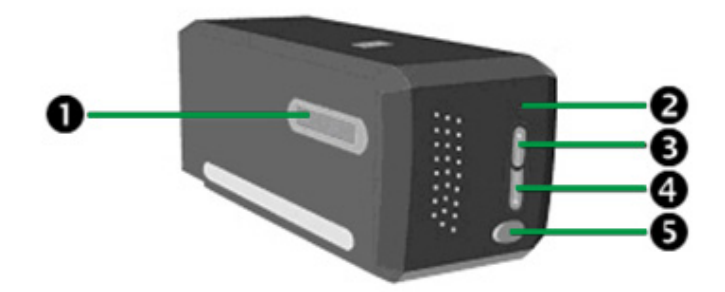

- n **Slot Porta-Filme**—Insira o portador de filme dentro do escâner através do envoltório. O portador de filme pode ser inserido de qualquer lado. O portador de filme indexará cada quadro usando os entalhes de seus trilhos laterais.
	- **Luz Estado**  Acesa | O scanner está ligado, pronto para escanear imagens. Apagada O scanner está desligado, ou devido a energia não estar ligada ou devido ao adaptador AC não estar corretamente conectado na tomada de energia AC.
- $\bullet$  LED de energia—Indica o estado do scanner.

- p **Botão do IntelliScan**—Você pode pressionar o botão para iniciar a aplicação SilverFast.
- q **Botão do QuickScan**—Pressione para executar uma tarefa de digitalização prédefinida.
- **6** Interruptor—Use isto para LIGAR ou DESLIGAR o scanner.

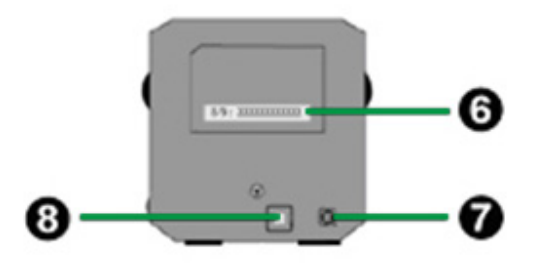

- $\Theta$  Adesivo do Número de Série—Localizado atrás do scanner. Você precisará dessas informações quando no futuro entrar em contato com seu revendedor ou uma central de atendimento.
- $\bullet$  Receptor de energia—Conecta o scanner a uma tomada de energia AC no adaptador AC incluído.
- **9** Porta USB—conecta o scanner a uma porta USB em seu computador por meio do cabo USB incluso.

# <span id="page-9-0"></span>**Portador para Tira de Filme**

Dois portadores de filme estão incluídos no pacote. Eles garantem resultados de digitalização corretos.

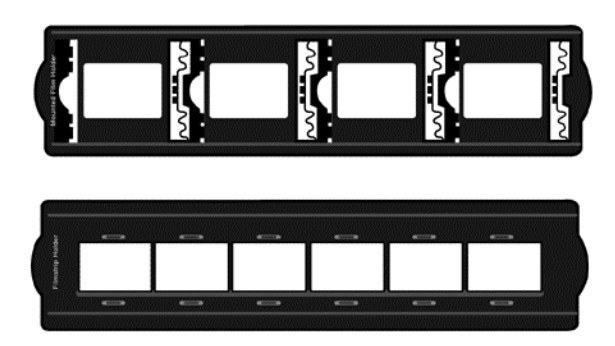

- A. Para digitalização de sildes montados de 35mm (máx. 4 slides)
- B. Para digitalização de tiras de filme de 35mm (máx. 6 quadros)

### **Usando o portador para slide montado**

Insira os slides montados nas fendas com o lado da emulsão (não-lustroso) para baixo.

Existem flechas e ilustrações no quadro de cada fenda. Siga as ilustrações para inserir os slides montados.

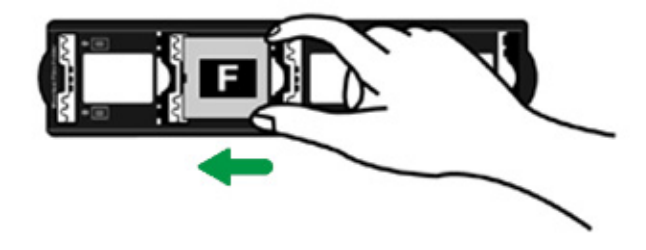

### **Usando o portador de tira de filme**

Coloque a tira de filme no portador para filme com o lado da emulsão (não-lustroso) para baixo, depois pressione a tampa do portador de filme para fechá-la.

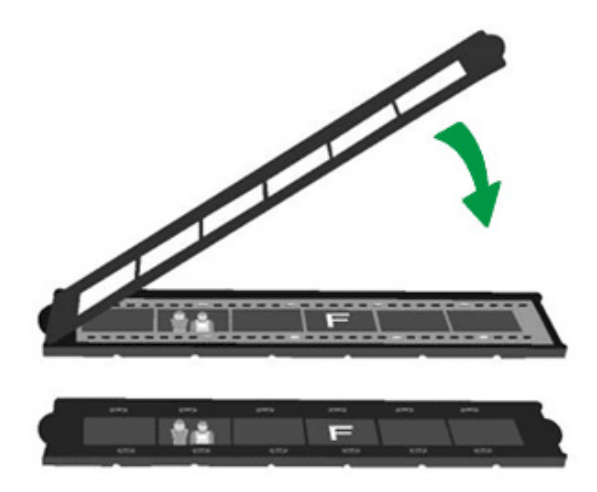

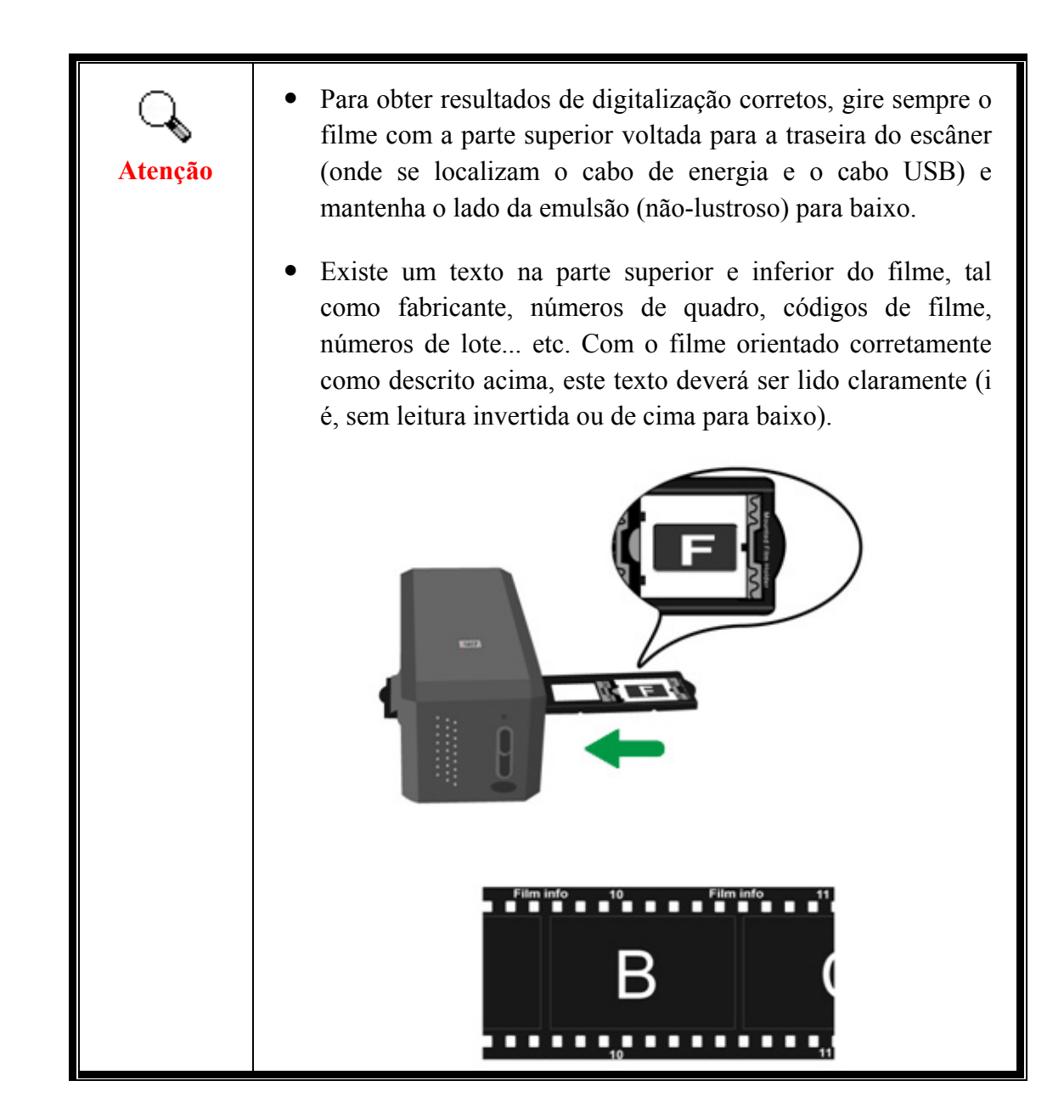

# <span id="page-11-0"></span>**Economia de Energia**

Para economizar no consumo de energia, a Origem de Luz do escaneador sempre se desliga automaticamente depois de haver completado o processo de escaneamento.

# **Manutenção**

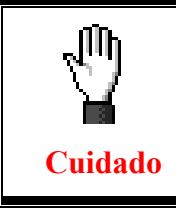

Para manter o bom funcionamento do seu scanner, reveja as seguintes dicas de manutenção.

- y Evite usar seu scanner em um ambiente poeirento. Quando não estiver sendo utilizado, mantenha o scanner coberto. Partículas de poeira e outros objetos estranhos podem danificar seu equipamento.
- y Não tente desmontar o scanner. Existe o risco de choque elétrico, além do que abrir seu scanner irá anular sua garantia.
- y Não deixe o scanner sujeito a vibração excessiva. Pode danificar os componentes internos.

# **Capítulo I. Instalando o scanner**

<span id="page-12-0"></span>Antes de instalar seu scanner, assegure-se de que está com todos os componentes necessários. Uma lista do conteúdo da embalagem é fornecida na seção "**Conteúdo da embalagem**" deste guia.

### **Requisitos para a instalação do software**

Seu scanner é fornecido juntamente com o driver do scanner e os programas Configuração QuickScan e o software LaserSoft SilverFast. Sob Mac OS X, somente SilverFast é compatível e precisa ser instalado. O outro software incorporado não é compatível com Mac OS X. Para assegurar espaço suficiente tanto para a instalação como também para a digitalização e armazenamento das imagens, recomenda-se um mínimo de 10 GB de espaço em disco.

## **Requisitos de hardware**

O scanner conecta-se a seu computador através do barramento serial universal (Universal Serial Bus/USB), que suporta o Plug and Play automático. Observe que, em alguns computadores, a porta USB na parte traseira do computador pode estar ocupada, mas portas adicionais podem ser encontradas no monitor e no teclado. Se você estiver tendo problemas em localizar a porta USB em seu computador, consulte o manual de hardware fornecido com seu computador.

Se você não localizar essas portas USB em seu computador, será necessário adquirir uma placa USB certificada de modo a acrescentar capacidades USB a seu computador.

### <span id="page-13-0"></span>**Instalação de Windows**

### **Instalando e configurando o scanner**

Siga os procedimentos passo-a-passo descritos abaixo para instalar o scanner USB.

### **Passo 1. Conexão do scanner a seu computador[3](#page-13-1)**

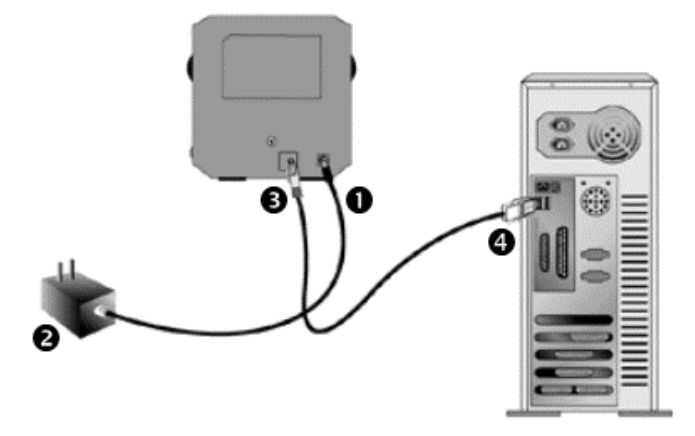

- $\bullet$  Conecte o adaptador ao receptor de energia do scanner.
- $\bullet$  Conecte a outra extremidade do adaptador de tensão numa tomada de força CA padrão.
- p Conecte a extremidade quadrada do cabo USB incluso na porta USB na parte traseira do scanner.
- $\bullet$  Conecte a extremidade retangular do cabo USB à porta USB na parte traseira de seu computador.

**Nota:** Se houver algum outro dispositivo USB conectado ao computador, ligue o scanner a uma porta USB disponível.

 $\overline{a}$ 

<span id="page-13-1"></span><sup>&</sup>lt;sup>3</sup> A ilustração que representa o scanner pode não se parecer com o scanner que você està recebendo.

### **Passo 2. Instalação do software**

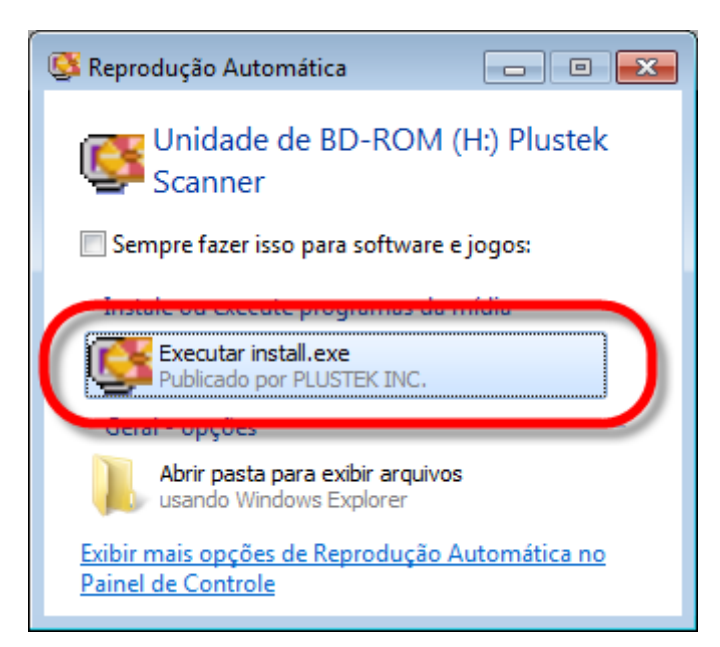

1. Insira o CD de instalação fornecido na unidade de CD-ROM. Clique [Executar install.exe] na janela [Reprodução Automática] que aparece. Se a instalação não se iniciar automaticamente, procure sua unidade de CD-ROM e execute manualmente o arquivo [install.exe].

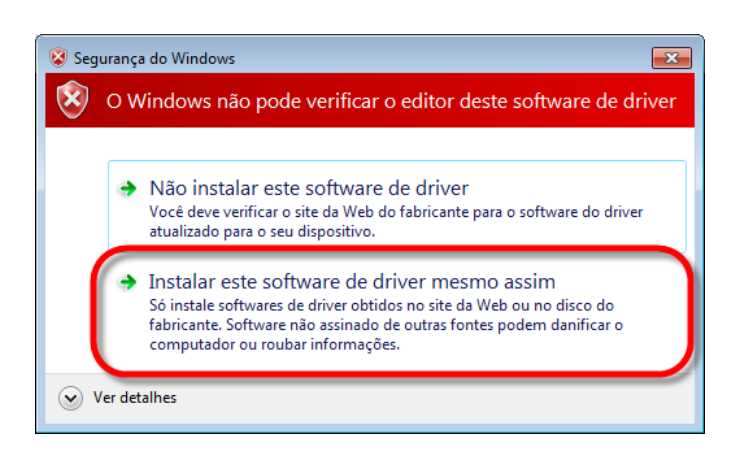

**plustek Film Scanner** Bem Vindo ao programa de instalação Plustek **Instalar o Software** -<br>Procurar Conteúdos do CD 盜 **Documentos** Opcionalmente você pode mudar as linguagens de<br>instalação a partir do quadro do menu embutido.  $\overline{\phantom{a}}$ http://www.plustek.com **AP** Português (Brasil)  $\mathbb{E}$ 

2. Clique no botão [Sim] se aparecer o diálogo de [Controle de Conta de Usuário]. Se a janela do assistente aparecer clique [Avançar], e clique [Instalar este software de driver mesmo assim] na janela de [Segurança do Windows] e em seguida clique [Concluir] na janela do assistente

3. Siga as instruções na tela para instalar todos os programas necessários a seu novo scanner USB

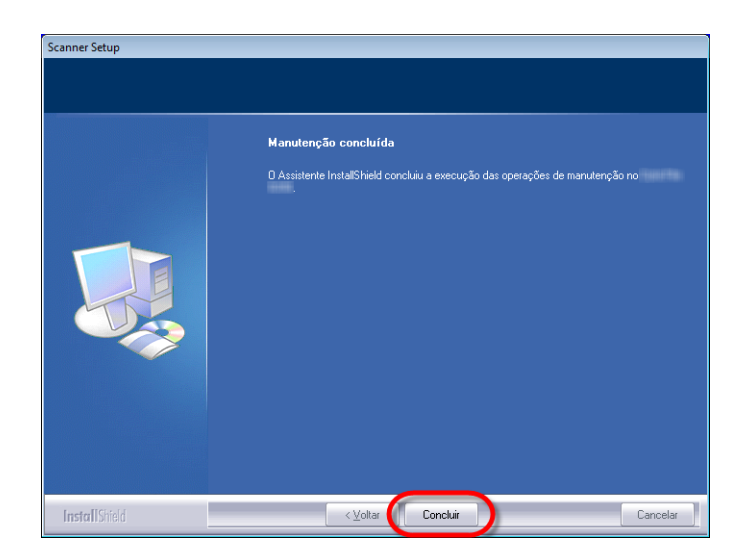

4. Após a instalação do scanner, feche todos os aplicativos abertos e clique no botão [Concluir] para reiniciar seu computador.

Você encontrará o ícone  $\Box$  do novo QuickScan se a instalação estiver correta. O ícone  $\Box$  do QuickScan na bandeja do Windows indica se o software do scanner foi corretamente inicializado e se o computador está se comunicando com o scanner.

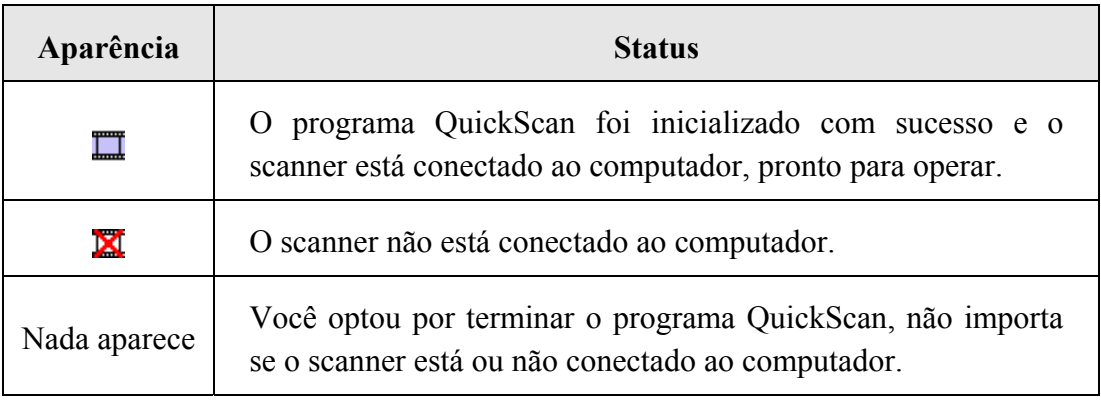

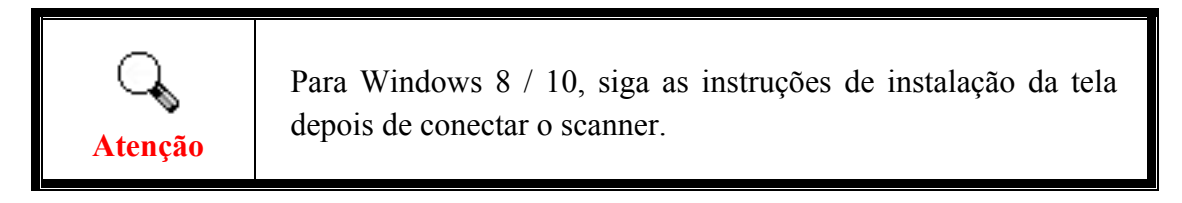

### **Instalação Manual do Software**

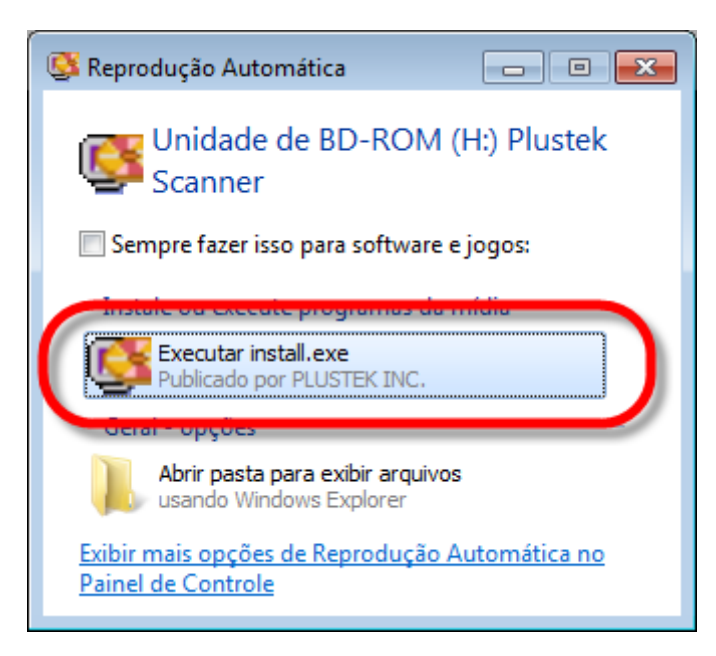

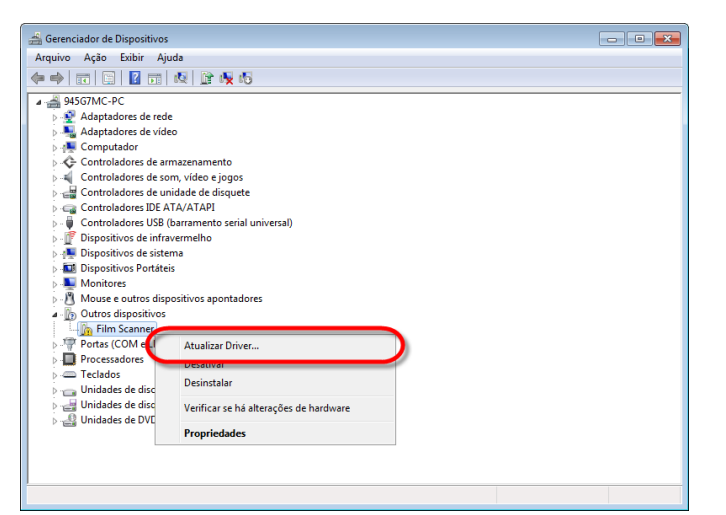

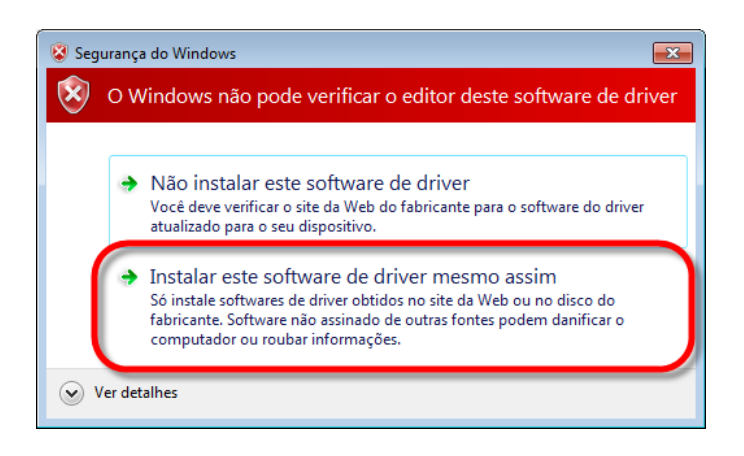

1. Insira o CD de instalação fornecido na unidade de CD-ROM. Clique [Executar] install.exe] na janela [Reprodução Automática] que aparece. Se a instalação não se iniciar automaticamente, procure sua unidade de CD-ROM e execute manualmente o arquivo [install.exe]. Clique no botão [Sim] se aparecer o diálogo de [Controle de Conta de Usuário]. Siga as instruções na mensagem de instalação exibida.

2. Na janela [Gerenciador de Dispositivos], clique a direita neste escaner sob o item [Outros dispositivos] e seleccione [Atualizar Driver] a partir do menu suspenso. Clique [Procurar software de driver no computador] na janela que aparece, e clique no botão [Procurar]

3. Na janela [Procurar Pasta], seleccione a pasta ou unidade de CD-ROM que contém este driver do escaner e clique no botão [OK] para retornar à tela anterior. Clique no botão [Avançar] e clique [Instalar este software de driver mesmo assim] se a janela [Segurança do Windows] aparecer.

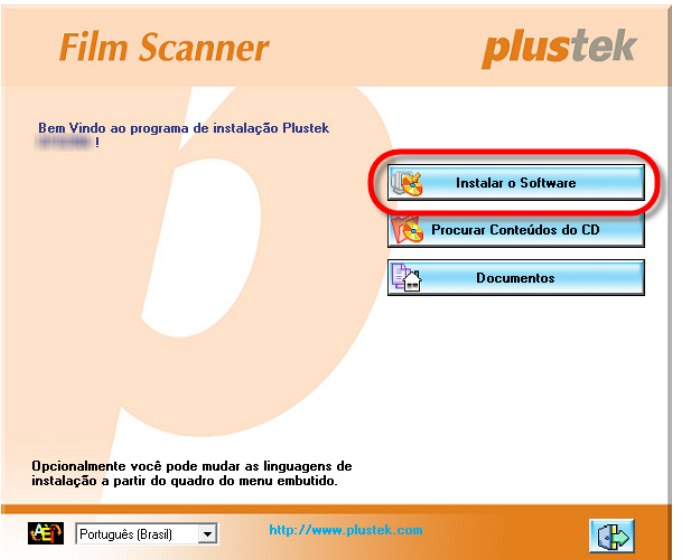

4. Siga as instruções na tela para instalar todos os programas necessários a seu novo scanner USB.

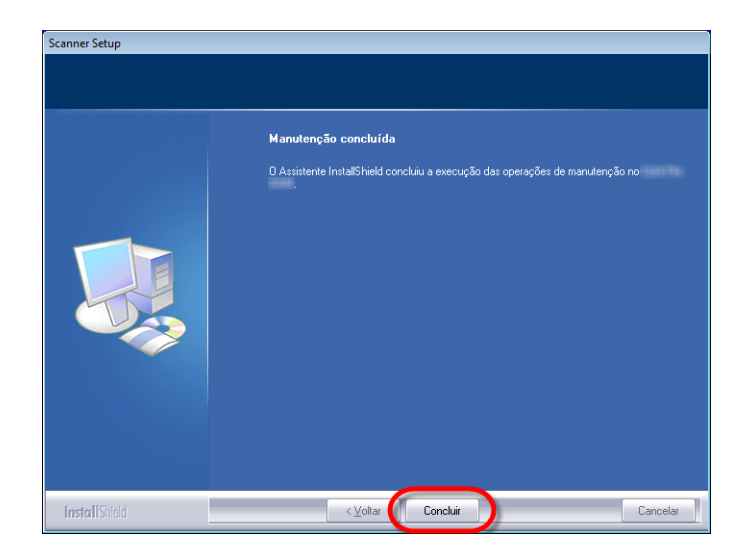

5. Após a instalação do scanner, feche todos os aplicativos abertos e clique no botão [Concluir] para reiniciar seu computador.

### <span id="page-18-0"></span>**Solução de problemas na instalação do software**

Reveja cuidadosamente os passos sugeridos neste guia e no Guia Rápido de Instalação fornecido com seu scanner.

Se ainda tiver problemas, verifique se:

- você tem 10 GB de espaço livre em seu disco rígido;
- scanner está conectado e há suprimento de energia;
- y você está usando o cabo USB fornecido com o scanner;
- y a extremidade quadrada do cabo USB está conectada na parte posterior do scanner;
- y a extremidade retangular do cabo USB está conectada na parte posterior de seu computador.

Se você não seguiu os procedimentos de instalação definidos neste manual, desconecte o cabo USB do scanner e reinstale o software a partir do CD-ROM. Para reinstalar o software do scanner, clique em Iniciar, Executar e a seguir digite D:\ Install.exe (onde D representa a letra da sua unidade de CD-ROM). Siga cuidadosamente todas as instruções de instalação mostradas no Assistente de Instalação. Reinicialize seu computador assim que solicitado e conecte o cabo USB na parte posterior do scanner enquanto seu computador ainda está ligado.

### <span id="page-19-0"></span>**Instalando o Software SilverFast sob Windows**

Seu scanner vem com a aplicação de digitalização avançada e rica de recursos SilverFast. Introduza o DVD SilverFast na sua unidade óptica e clique [Executar xxxx.exe] para iniciar o assistente de instalação, em seguida siga o guia ilustrado abaixo para instalar a aplicação:

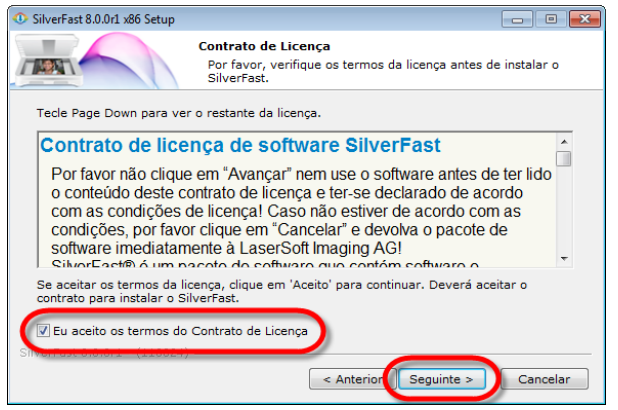

1. Siga as instruções sobre a tela. Ative o quadro de seleção [Eu aceito os termos do Contrato de Licença] e clique [Seguinte] para continuar.

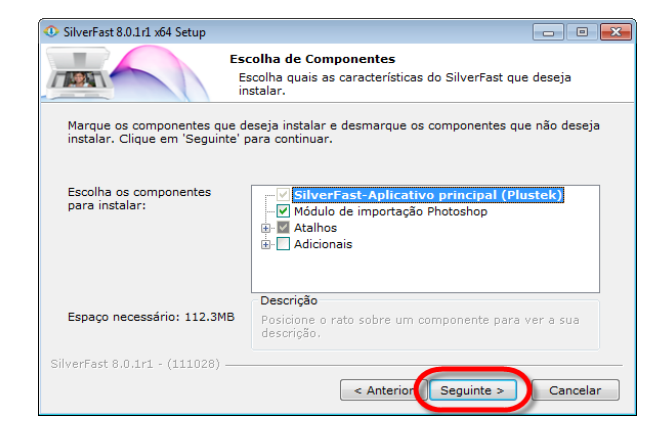

2. Selecione os componentes a serem instalados ativando o respectivo quadro de seleção. Em seguida clique [Seguinte] para continuar.

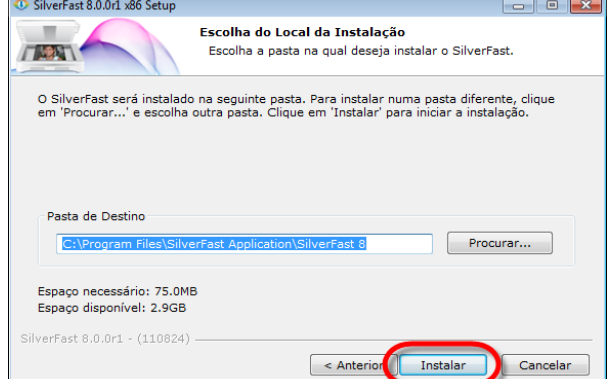

3. Se quiser instalar a aplicação em uma pasta alternativa, digite o caminho exato no campo [Pasta de Destino] ou clique em [Procurar…] para escolher uma pasta usando o diálogo. Em seguida clique em [Instalar] para continuar.

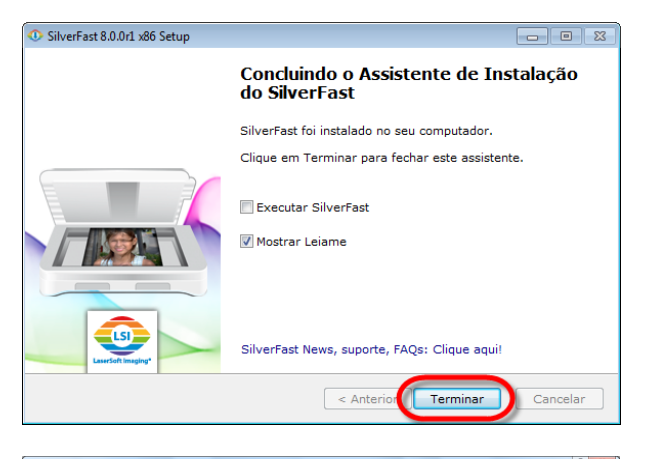

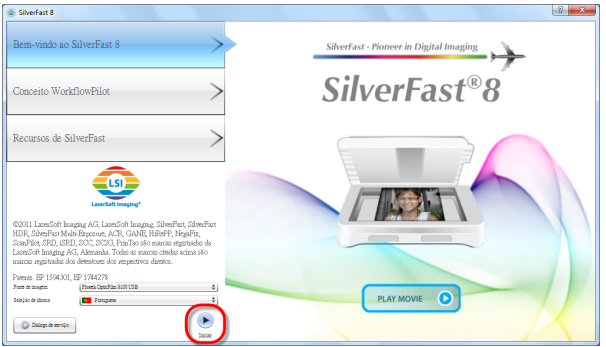

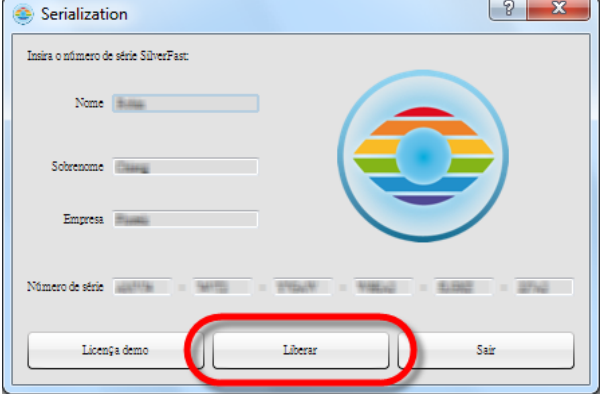

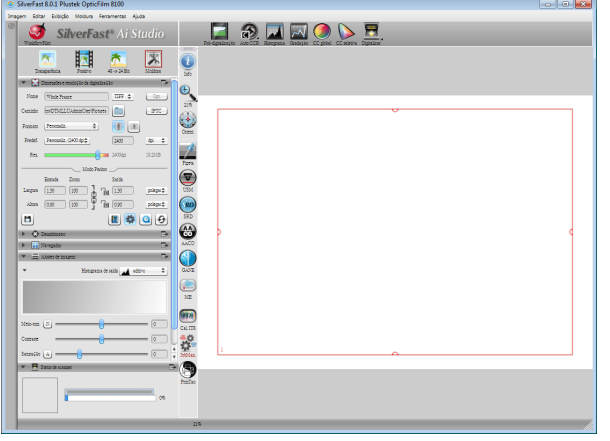

4. Depois de terminar a instalação, ative a opção que você deseja executar, em seguida clique em [Terminar] para sair do instalador.

5. Inicie o programa SilverFast usando o atalho SilverFast na sua Área de Trabalho. Verifique sua [Fonte de imagem] e [Seleção de idioma], em seguida clique em [Iniciar] para iniciar o programa.

6. Uma vez que o programa tenha sido iniciado, digite seu [Nome], [Sobrenome] e [Número de série], em seguida clique em [Liberar] para desbloquear SilverFast. Guarde o DVD SilverFast no computador até que você tenha desbloqueado

SilverFast. O número de série SilverFast está localizado na frente do estojo do DVD-ROM do SilverFast.

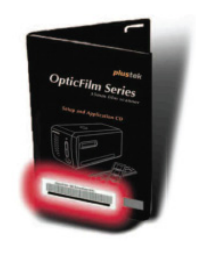

7. Espere enquanto o programa está sendo iniciado. Isto é como a interface principal da aplicação SilverFast se parece.

# <span id="page-21-0"></span>**Instalação Mac OS X**

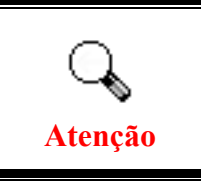

Você não precisa instalar nenhum controlador do scanner ao instalar o scanner sob o Mac OS. Os controladores do scanner já estão incluídos dentro da instalação SilverFast.

Seu scanner vem com a aplicação de digitalização avançada e rica de recursos SilverFast. Introduza o DVD SilverFast na sua unidade óptica e clique [SilverFast Install] para iniciar o assistente de instalação, em seguida siga o guia ilustrado abaixo para instalar a aplicação:

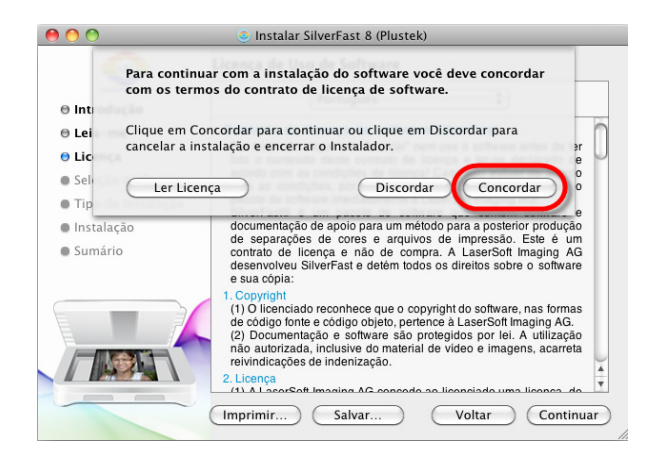

1. Siga as instruções da tela. Quando for pedido para concordar com os termos do acôrdo de licenciamento do software, clique em [Concordar] para fazer isso.

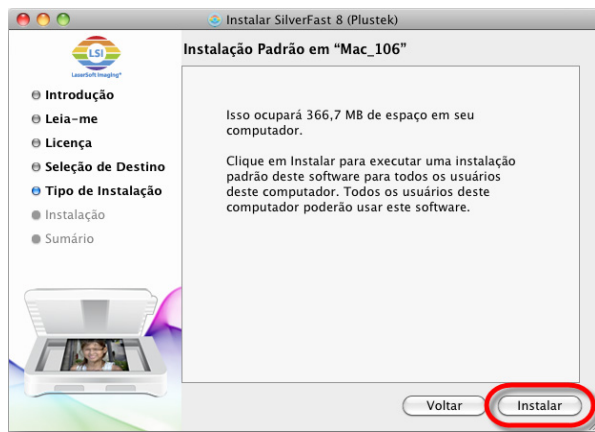

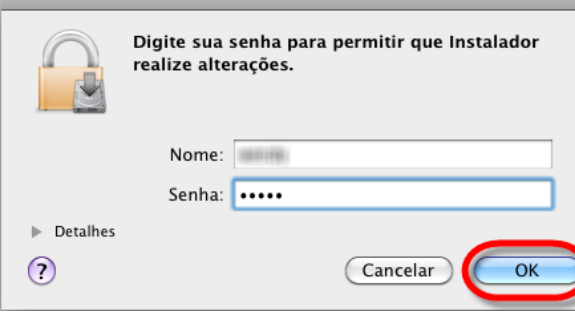

2. Clique em [Instalar] para iniciar a instalação da aplicação.

3. Digite a [Senha] da conta do usuário atual quando for pedido, em seguida clique em [OK] para continuar.

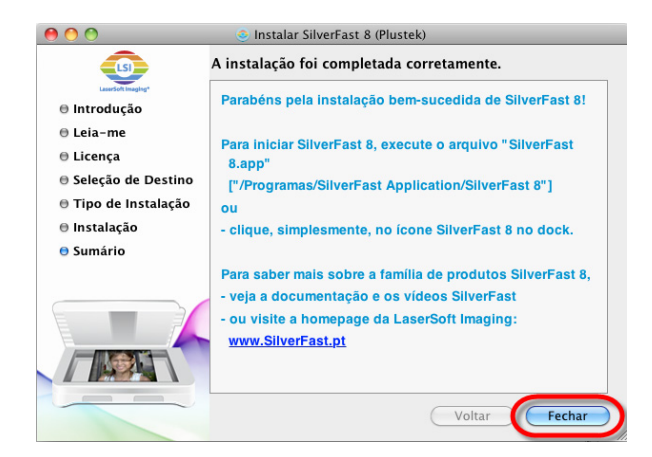

4. Depois de terminar a instalação, clique em [Fechar] para sair do instalador.

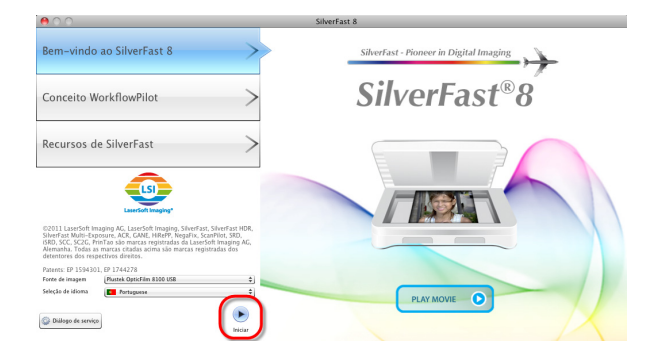

5. Inicie o programa SilverFast usando o atalho SilverFast na sua Área de Trabalho. Verifique sua [Image Source] e [Language selection], em seguida clique em [Start] para iniciar o programa.

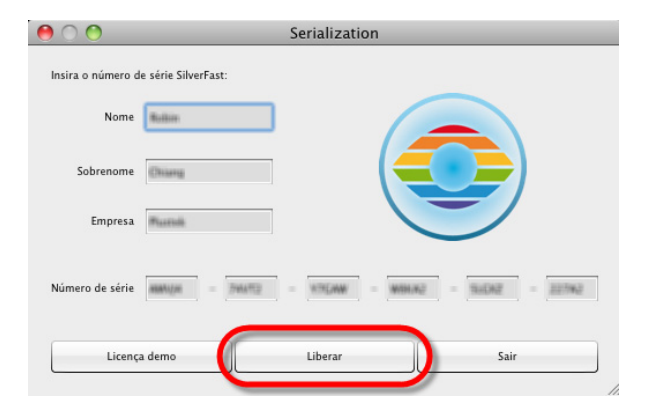

SilverFast Ai Studio **1986** SilverFast Ai Studio **1986 ENTEQ**  $\frac{\Theta}{n}$  $\begin{tabular}{|c|c|c|c|} \hline \multicolumn{3}{|c|}{\multicolumn{3}{|c|}{\multicolumn{3}{|c|}{\multicolumn{3}{|c|}{\multicolumn{3}{|c|}{\multicolumn{3}{|c|}{\multicolumn{3}{|c|}{\multicolumn{3}{|c|}{\multicolumn{3}{|c|}{\multicolumn{3}{|c|}{\multicolumn{3}{|c|}{\multicolumn{3}{|c|}{\multicolumn{3}{|c|}{\multicolumn{3}{|c|}{\multicolumn{3}{|c|}{\multicolumn{3}{|c|}{\multicolumn{3}{|c|}{\multicolumn{3}{|c|}{\multic$  $\mathbf{Q}$ Z OIOIOIO

6. Uma vez que o programa tenha sido iniciado, digite seu [Nome], [Sobrenome] e [Número de série], em seguida clique em [Liberar] para desbloquear SilverFast. Guarde o DVD SilverFast no computador até que você tenha desbloqueado

SilverFast. O número de série SilverFast está localizado na frente do estojo do DVD-ROM do SilverFast.

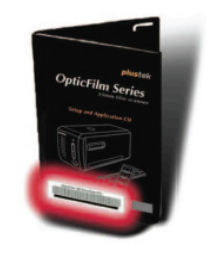

7. Espere enquanto o programa está sendo iniciado. Isto é como a interface principal da aplicação SilverFast se parece.

# **Capítulo II. Trabalhando com o scanner**

<span id="page-23-0"></span>Seu escâner aceita slides e negativos de 35mm. Alguns programas, todavia, têm limitações no que tange às informações que podem tratar. A capacidade de memória de seu computador e o espaço livre em seu disco rígido podem também limitar o tamanho físico do documento que você deseja passar para o meio digital.

Existem maneiras diferentes de operar o scanner.

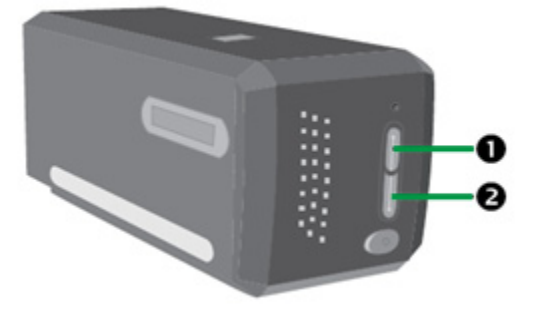

- n Usando Iniciador SilverFast através da pressão do botão. IntelliScan. Este programa independente lhe permite executar as características de digitalização avançada.
- o Usando a característica QuickScan ao pressionar o botão QuickScan. O programa "Configuração QuickScan" é instalado automaticamente como seu software de escâner.

Acompanha seu scanner um programa de edição de imagens, incluído no CD-ROM de Configuração / Aplicativos. Ele permite a você modificar e corrigir imagens digitalizadas através de uma variedade de filtros, ferramentas e efeitos.

O QuickScan é um programa que lhe permite digitalizar comodamente imagens sem a necessidade de trabalhar diretamente com aplicativos de edição de imagens.

Consulte a ajuda on-line de QuickScan (acessível clicando-se no ícone  $\Box$  do QuickScan, localizado perto do ícone do relógio na bandeja do Windows, e selecionando [Ajuda]) para obter mais informações sobre essas funções.

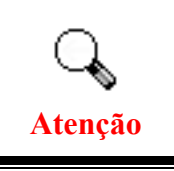

Os botões IntelliScan e QuickScan somente podem ser usados sob o sistema operacional Windows.

# <span id="page-24-0"></span>**Usando o botão IntelliScan**

O botão IntelliScan lhe permite ativar o SilverFast incorporado, que executa as características de digitalização avançada, tais como Remoção de Poeira e Arranhão, Eliminação de Partícula e Ruído, Optimização Negativa... etc.

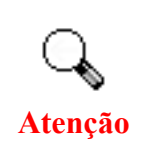

Para configurações e características detalhadas sobre SilverFast, consulte o Manual do Usuário do SilverFast.

# **Usando o botão QuickScan**

O botão QuickScan lhe permite digitalizar imagens convenientemente e salvá-las automaticamente ao álbum. Simplesmente pressione o botão QuickScan na frente do seu scanner e o scanner começará a digitalizar as suas transparências ou negativos. Antes de executar sua primeira digitalização com o botão QuickScan, recomenda-se que você faça as configurações do QuickScan de acordo com as suas necessidades e preferências primeiro.

## <span id="page-25-0"></span>**Características QuickScan para Configurações e Previsualização da Janela**

### **Configuração QuickScan**

Faça um clique à direita no ícone QuickScan  $\Box$ , ou faça um clique duplo no ícone QuickScan localizado na bandeja do sistema Windows. A partir do menu que aparece, aponte para [Propriedades].

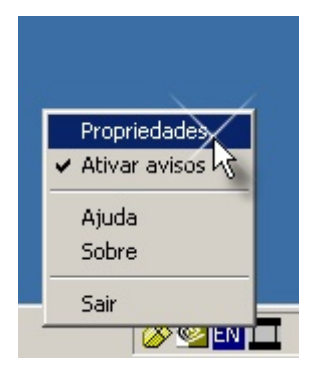

- Selecionar [Fonte] (o material a ser digitalizado), [Finalidade] (o software para pós-processamento a ser salvado ou a ser processado), [Formato de Arquivo] (o formato a ser salvado), [Pasta de Destino] (o caminho do arquivo salvo) e [Prefixo do Nome de Arquivo] (o nome do arquivo, e o software adicionam automaticamente 4-dígitos começando de 0000 para digitalizações sequenciais).
- y Marque as opções na janela de [Previsualização] para ativar e/ou confirmar o procedimento.
- $\bullet$  Selecione opções de [Auto Processamento].

Note que a característica [Aprimoramento de Cor] está disponível somente no modo Negativo. A característica de [Combinação de Cor] está disponível somente no modo Transparência. Característica de [Auto Densidade] está disponível em ambos modos de Transparência e Filme Negativo.

Contudo, devido ao método de processamento de cor diferente, as características de [Auto Densidade] e [Combinação de Cor] não podem ser aplicadas simultâneamente.

Característica de [Auto Recorte] serão aplicadas automaticamente se a característica de [Auto Densidade] estiver marcada.

y Selecione opções de [Atributos de Digitalização]:

Você pode alterar o [Modo de Resolução], [Filtro], [Brilho], [Contraste] e configurações de [Gama] para a digitalização.

- y Clique no botão [Padrão] se desejar retornar às definições por default.
- y Clique no botão [Fechar] to salvar configurações finais e sair da janela do [OuickScan].

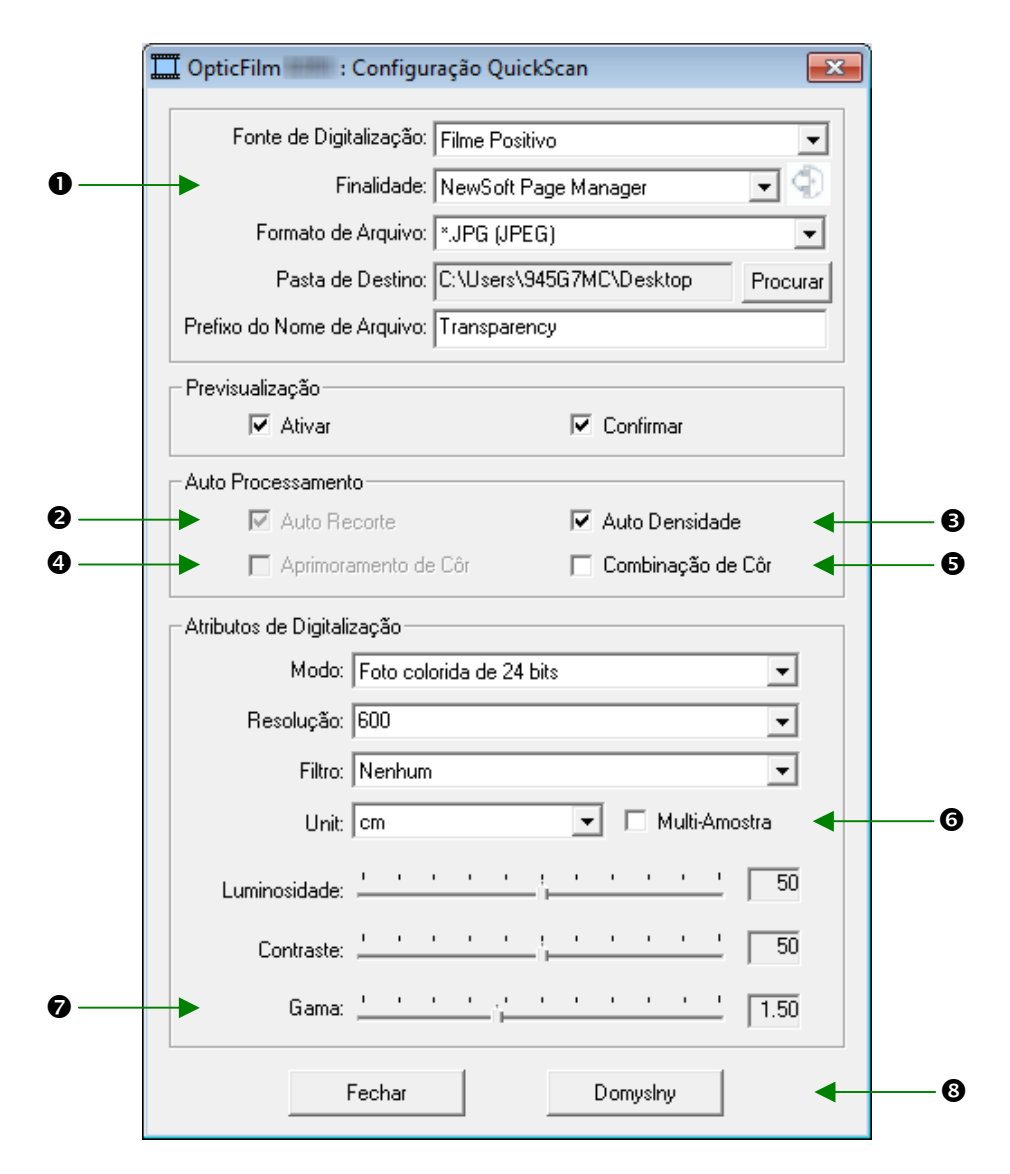

### **Important Scan Settings**

#### **O** Finalidade

Este menu inclui funções Archivo, Page Manager, Photoshop, que lhe permite determinar qual software você gostaria de usar para pós-processamento de imagens.

#### $\Theta$  **Auto Recorte**

Se esta caixa estiver selecionada, o programa QuickScan irá identificar as dimensões da imagem que você digitalizou e fará cortes em torno das bordas. A forma do recorte será o de um retângulo ou quadrado – mas não trabalhará as bordas de imagens de formato irregular.

#### p **Auto Densidade**

Ao clicar nessa caixa, o Histograma ajusta-se automaticamente para tornar mais clara a imagem digitalizada. Ele o faz através do aumento da diferença entre os tons de cores.

Esta característica está disponível em ambos os modos de [Transparência] e [Filme Negativo].

### q **Aprimoramento de Côr**

Esta característica serve para compensar canais Verde e Azul sobexpostos negativos.

Se esta característica estiver marcada, a pre-digitalização e o tempo de digitalização aumentarão notávelmente.

Esta característica está disponível somente no modo [Negativo].

### $\Theta$  Combinação de Côr

Esta característica fornece uma técnica para combinação de cor particular para manter a consistência das cores entre sua imagem de saída e a original.

Esta característica está disponível somente no modo del Transparêncial.

Devido ao método de processamento de cor diferente, a característica de Auto Densidade e a característica de Combinação de Cor não podem ser aplicadas simultâneamente. Se Auto Densidade está marcada, então a característica de Combinação de Cor estará no estado acinzentado e indisponível. Da mesma maneira, se a Combinação de Cor estiver marcada, então a característica de Auto Densidade estará no estado acinzentado e indisponível.

### s **Multi–Amostra**

**Atenção**

Para acelerar a digitalização, desmarque Quality Mode (Modo de Qualidade) para saltar Multi-Amostra.

Para minimizar o ruído, a função Múltipla-Amostra executa 4 digitalizações durante o tempo de digitalização, já que os padrões de ruído mudam a cada digitalização, a imagem é balanceada e o ruído cancela as inconsistências que estiverem presentes.

### **Q** Gama

O Valor Gama da Imagem é usado para o ajuste das cores na imagem que será digitalizada para o computador. Ao ajustar os valores de gama, você pode alterar a faixa de tons do canal de cor selecionado. Os valores de gama são, antes de tudo, uma medida do brilho de uma cor. Quanto maior o valor de gama, mais brilhante é a cor.

### $Q$  Padrão

Clicar neste botão faz retornar os valores de todas as configurações desta Arquivo aos valores padrão.

### **Janela de Previsualização**

Esta janela é somente operacional se [Ativar] e [Confirmar] estiverem ambos marcados na seção de [Previsualização].

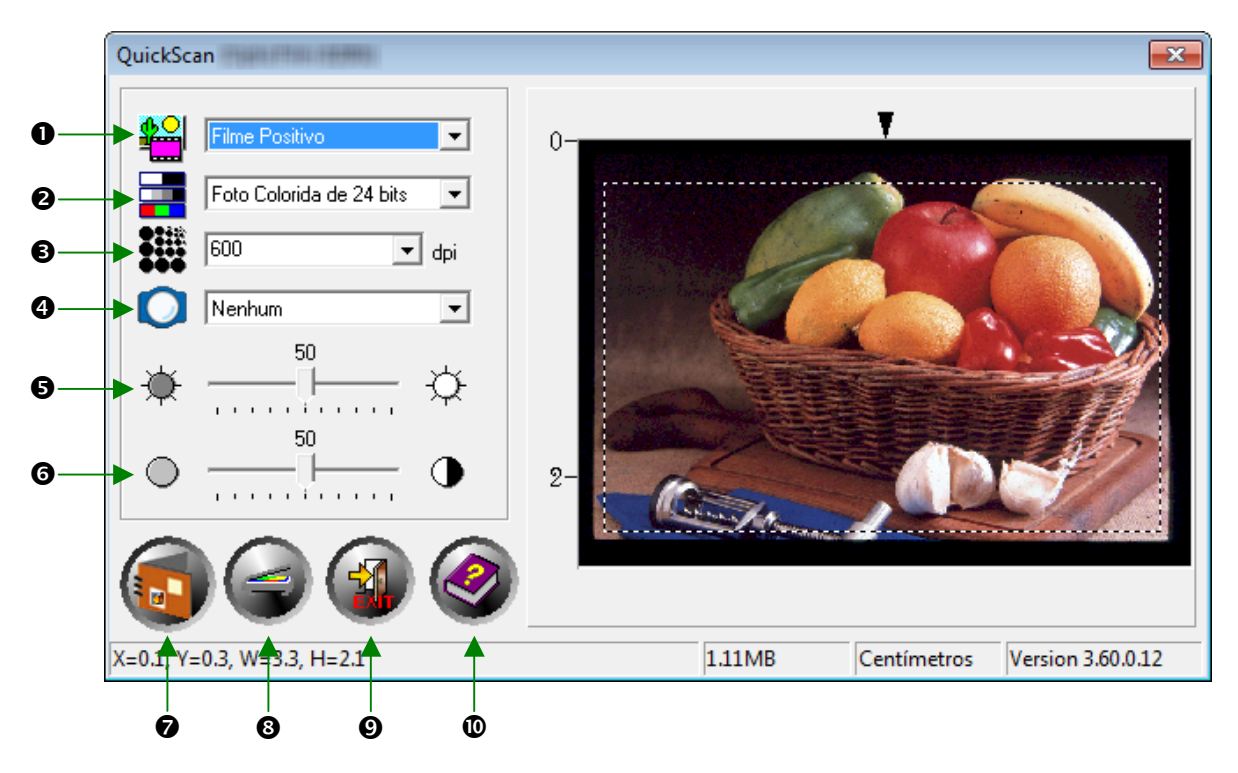

n **Origem** – informa ao scanner o método a ser utilizado na digitalização de documentos ou imagens.

- y **Transparência** –Use este modo para digitalização de filmes de transparência.
- y **Filme Negativo** –Use esse modo para digitalizar negativos.

o **Modo De Digitalização** - informa ao scanner o tipo de documento que será digitalizado. Existem três configurações para escolha a partir da:

- y **8-bit graduação cinza** digitaliza em 256 tons de cinza, dando profundidade e sombra a imagens em preto e branco.
- y **16-bit graduação cinza** digitaliza em mais de 65.000 tons de cinza, aumentando o realismo de imagens em P/B.
- y **Cor 24-bit**: digitaliza em milhões de cores para obter realismo fotográfico. Escolha este modo ao digitalizar slide à cores ou negativos.
- y **Cor 48-bit** digitaliza em bilhões de cores. Ideal para a criação de imagens profissionais que exigem uniformidade precisa de cor.

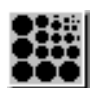

p **Resolução** – A resolução é medida em pontos por polegada (ppp). Quanto maior a resolução, mais detalhada é a imagem.

**Q** Filtro – Os filtros auxiliam-no a melhorar a qualidade de suas leituras, permitindo que acentue as imagens como também remova pontos em excesso e distorções.

**Nenhum** 

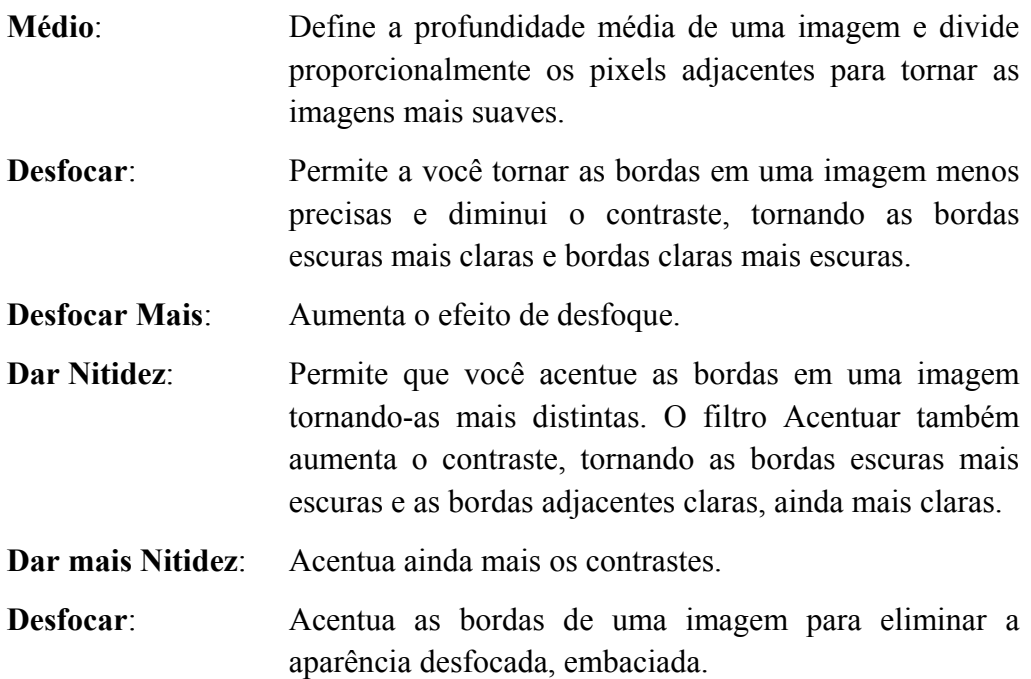

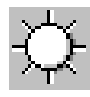

 $\bullet$  **Brilho** – Diz respeito à quantidade de luz concentrada em um documento enquanto este é digitalizado.

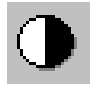

 $\bullet$  **Contraste** – O contraste ajusta a faixa de tons de uma imagem diminuindo valores de meio-tom e aumentando os valores dos tons altos e baixos.

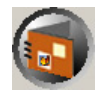

 $\bullet$  **Digitalizar** –Digitaliza e salva a diapositiva de transparência ou o filme negativo usando as configurações atuais.

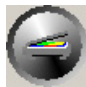

u **Previsualização** –Executa uma pré-digitalização para visualizar antecipadamente o slida de transparência ou o filme negativo.

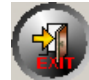

**v** Sair –Sai do programa.

w **Assistência On-line** –Abre a Assistência On-line.

# **Capítulo III. Digitalização Básica**

<span id="page-30-0"></span>O programa QuickScan lhe permite digitalizar muitas diapositivas montadas ou tiras de filmes em seqüência rápida sem ter de lidar com uma interface de usuário complicada ou configurações o tempo todo. As seguintes instruções passo-a-passo servem como um guia simples para esse propósito.

### **Passo 1. Ligar o Seu Scanner**

Assegure-se de que os cabos USB e de alimentação do scanner estejam corretamente conectados e que o scanner esteja ligado pressionando o botão de energia. O LED de energia se ligará para indicar que o dispositivo está ligado.

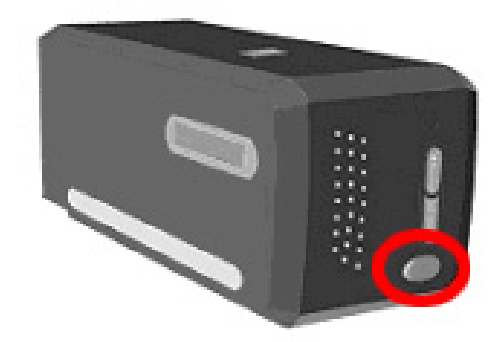

## **Passo 2. Coloque o Filme no Portador de Diapositivas**

Use o portador de diapositivas montadas incluído e o portador para tiras de filme para prender suas diapositivas e filmes para a digitalização. Para maiores informações, consulte o "**Portador para Tira de Filme**".

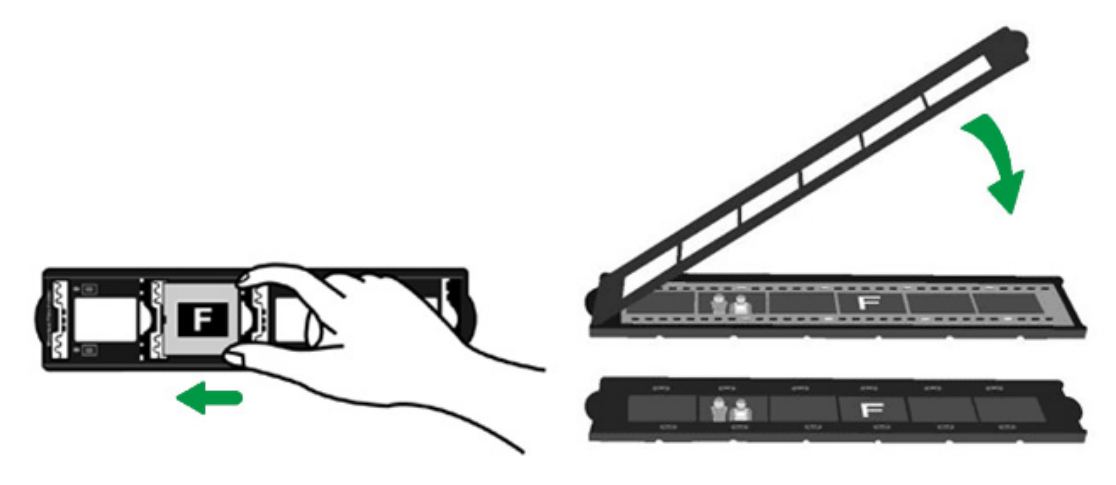

# <span id="page-31-0"></span>**Passo 3. Inserindo o portador de filme**

Insira o portador de filme dentro do escâner através do envoltório. O portador de filme pode ser inserido de qualquer lado. O portador de filme indexará cada quadro usando os entalhes de seus trilhos laterais.

Permita aproximadamente 40 cm de espaço em ambos os lados do digitalizador para inserir e remover o portador de filme.

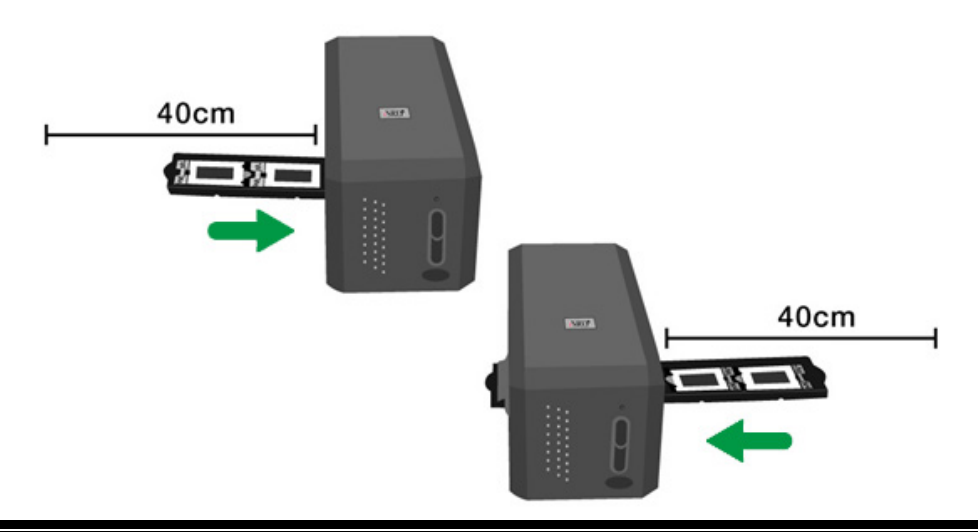

y Você pode sentir a parada do portador de filme em sua posição indexada. Contudo, antes de executar a digitalização, empurre e puxe suavemente o portador de filme para assegurar-se de que o portador de filme está na posição correta.

**Atenção** 

No lado superior do portador de filme você poderá ver 'Mounted Slide Holder' ou 'Filmstrip Holder'. Mantenha sempre este lado para cima para obter resultados de digitalização corretos.

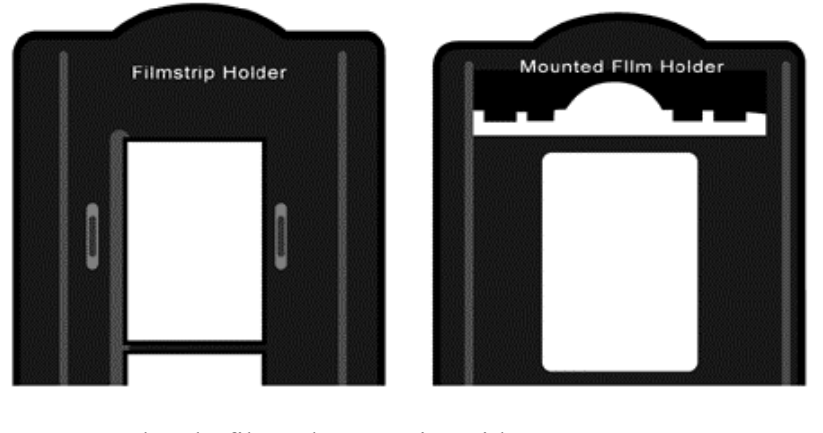

• O portador de filme deve ser inserido suavemente no escâner. Não empurre o portador de filme fortemente.

## <span id="page-32-0"></span>**Passo 4. Pressione o Botão QuickScan**

Assegure-se de que o portador de diapositiva montada ou o portador para tira de filme esteja em posição indexada para garantir resultados de digitalização corretos. Pressione o botão QuickScan para iniciar a digitalização.

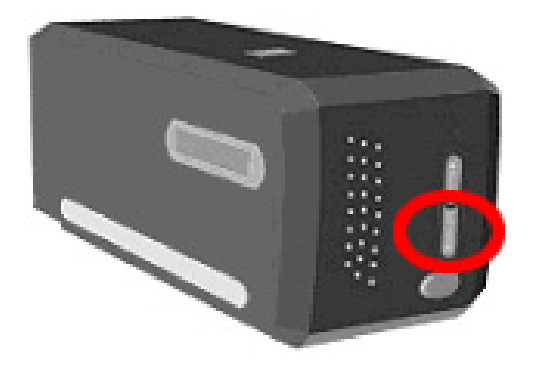

### **Passo 5. Faça as Configurações do QuickScan**

Se você selecionou [Ativar] e [Confirmar] na seção [Previsualização] da janela de Configurações do QuickScan, uma janela de previsualização será aberta para que você reajuste algumas das configurações de acordo com as suas necessidades. Consulte o "**Capítulo II, Janela de Previsualização**" para maiores informações sobre as configurações disponíveis.

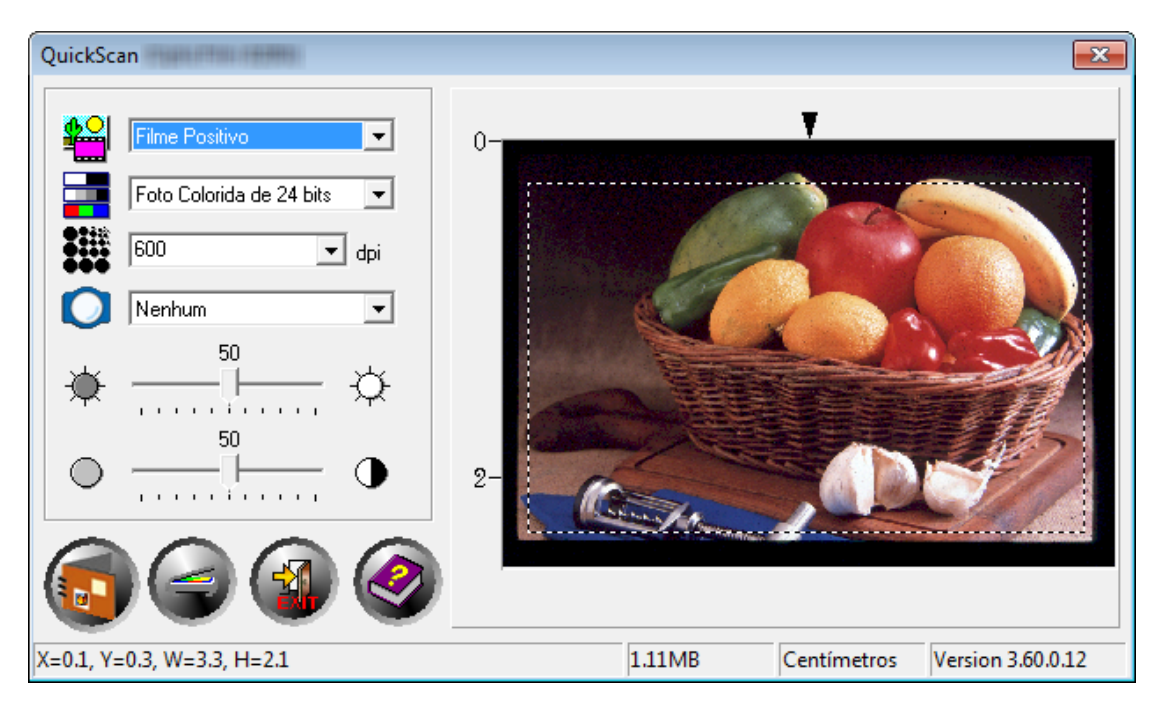

# <span id="page-33-0"></span>**Passo 6. Digitalização Terminada**

Uma vez que você tenha confirmado de que todas as configurações lhe satisfazem, clique no botão [Digitalizar] para executar a digitalização final e salve-o no seu disco duro.

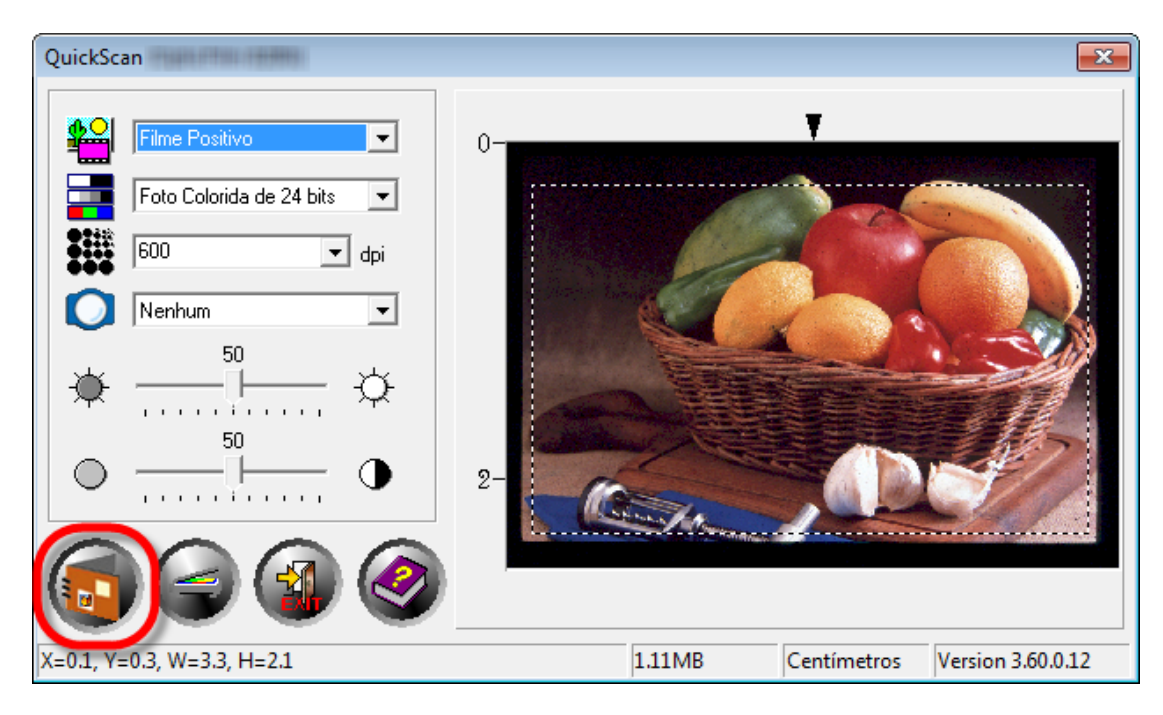

# **Apêndice A: Solução de Problemas**

### <span id="page-34-0"></span>**Conexão do scanner**

O primeiro passo a tomar na solução de problemas de conexão do seu scanner é verificar todas as conexões físicas. O ícone  $\Box$  do QuickScan na bandeja do Windows indica se o software do scanner foi corretamente inicializado e se o computador está se comunicando com o scanner.

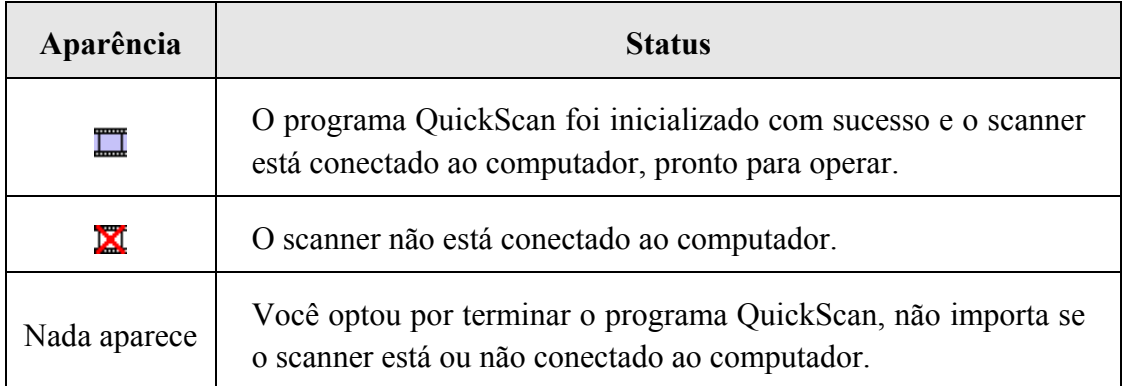

Se o Windows inicializar e detectar que o scanner não está conectado, aparecerá a seguinte mensagem avisando:

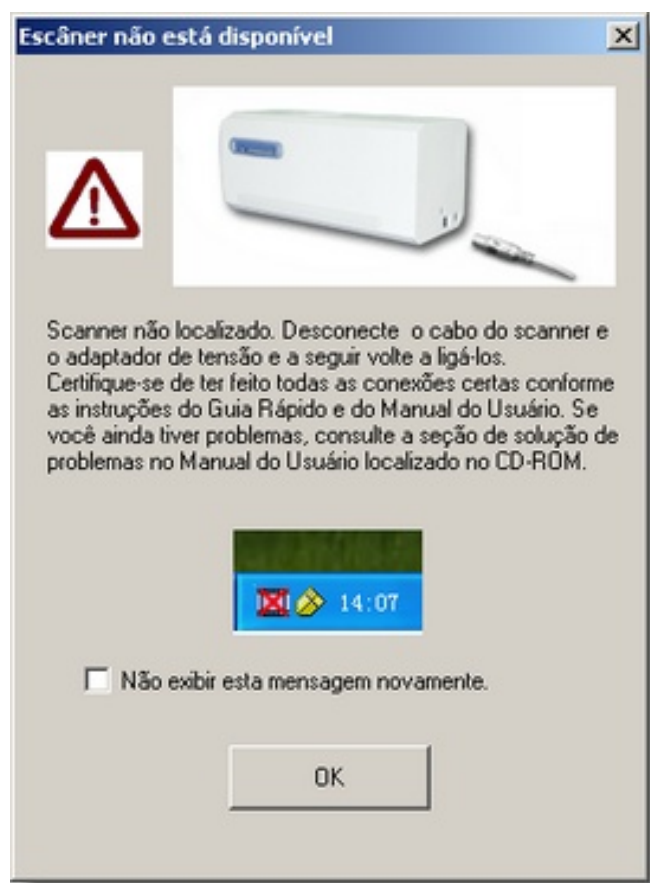

<span id="page-35-0"></span>Se você preferir não ver esse aviso novamente, poderá:

- y Selecionar a caixa [Não exibir esta mensagem novamente] na janela do aviso e depois clicar no botão [OK].
- Clicar no ícone  $\Box$  do QuickScan na bandeja do Windows. Desmarcar a opção [Ativar avisos] no menu que aparece. E clicar no botão [Não] da caixa de mensagem que aparece.

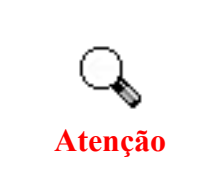

Se quiser que essa mensagem seja exibida novamente, você pode clicar no ícone QuickScan  $\Box$  e marcar [Ativar avisos] a partir do menu instantâneo que aparece. E clicar no botão [Sim] da caixa de mensagem que aparece.

# **Problemas na digitalização**

A maior parte dos problemas são resolvidas com facilidade, e algumas das questões mais comuns e suas soluções recomendadas encontram-se listadas abaixo.

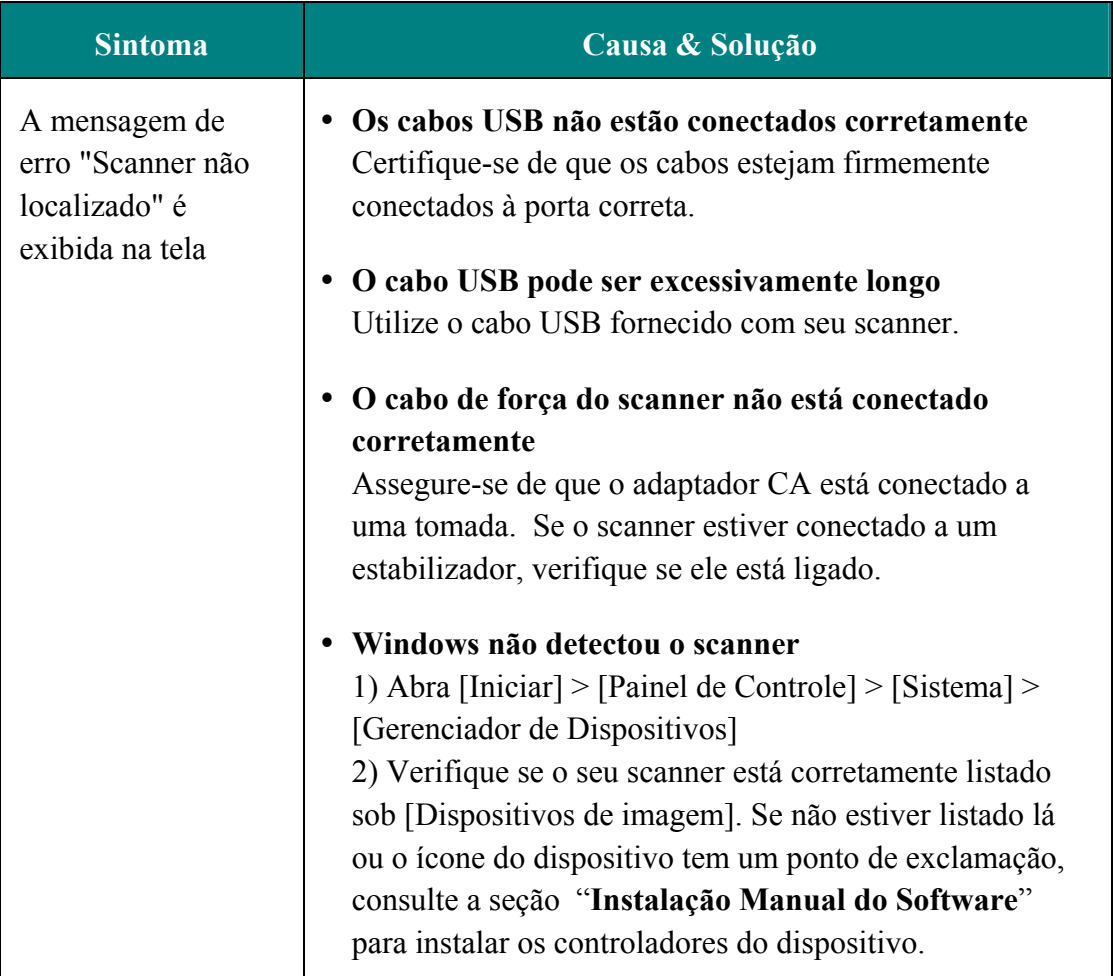

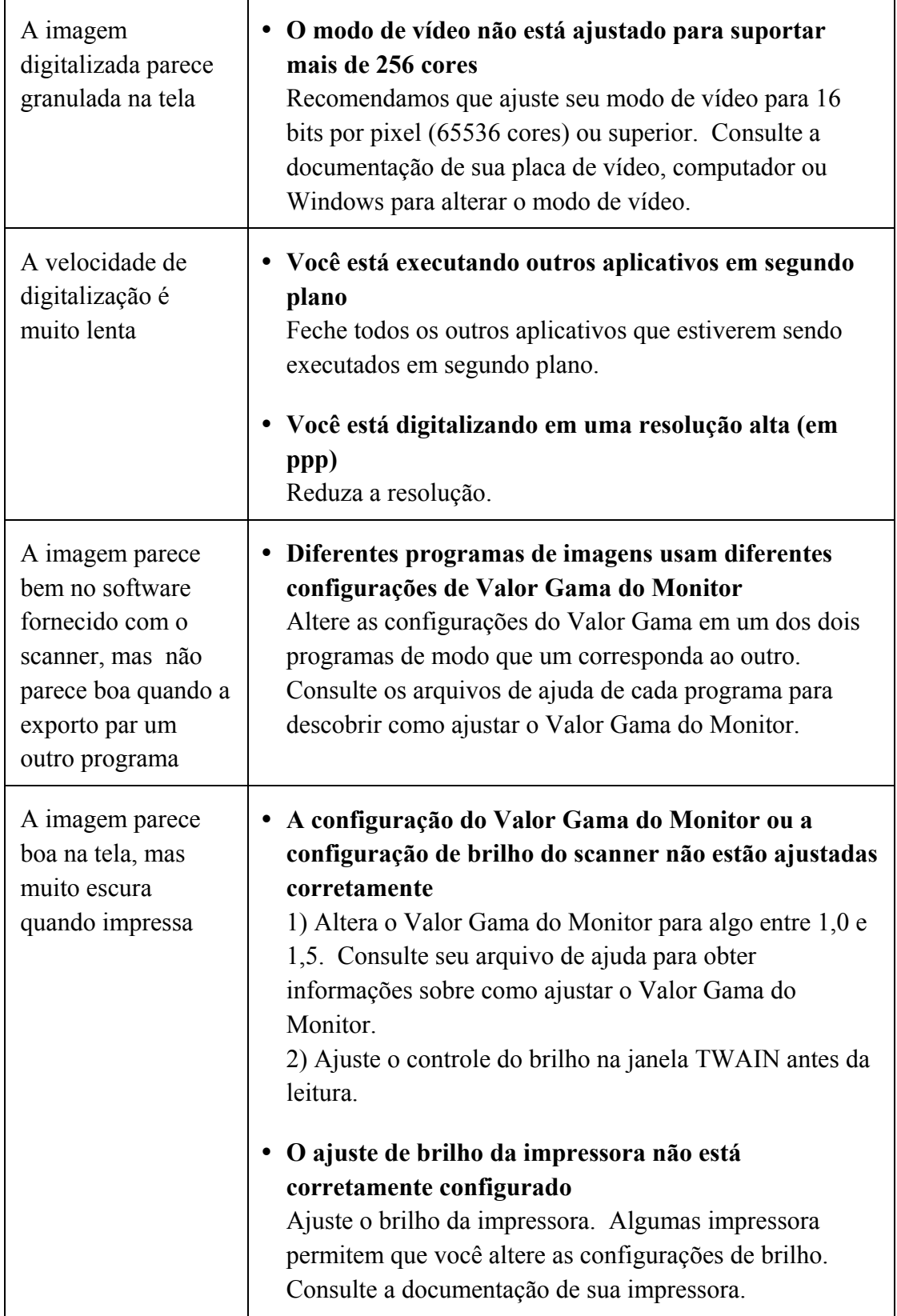

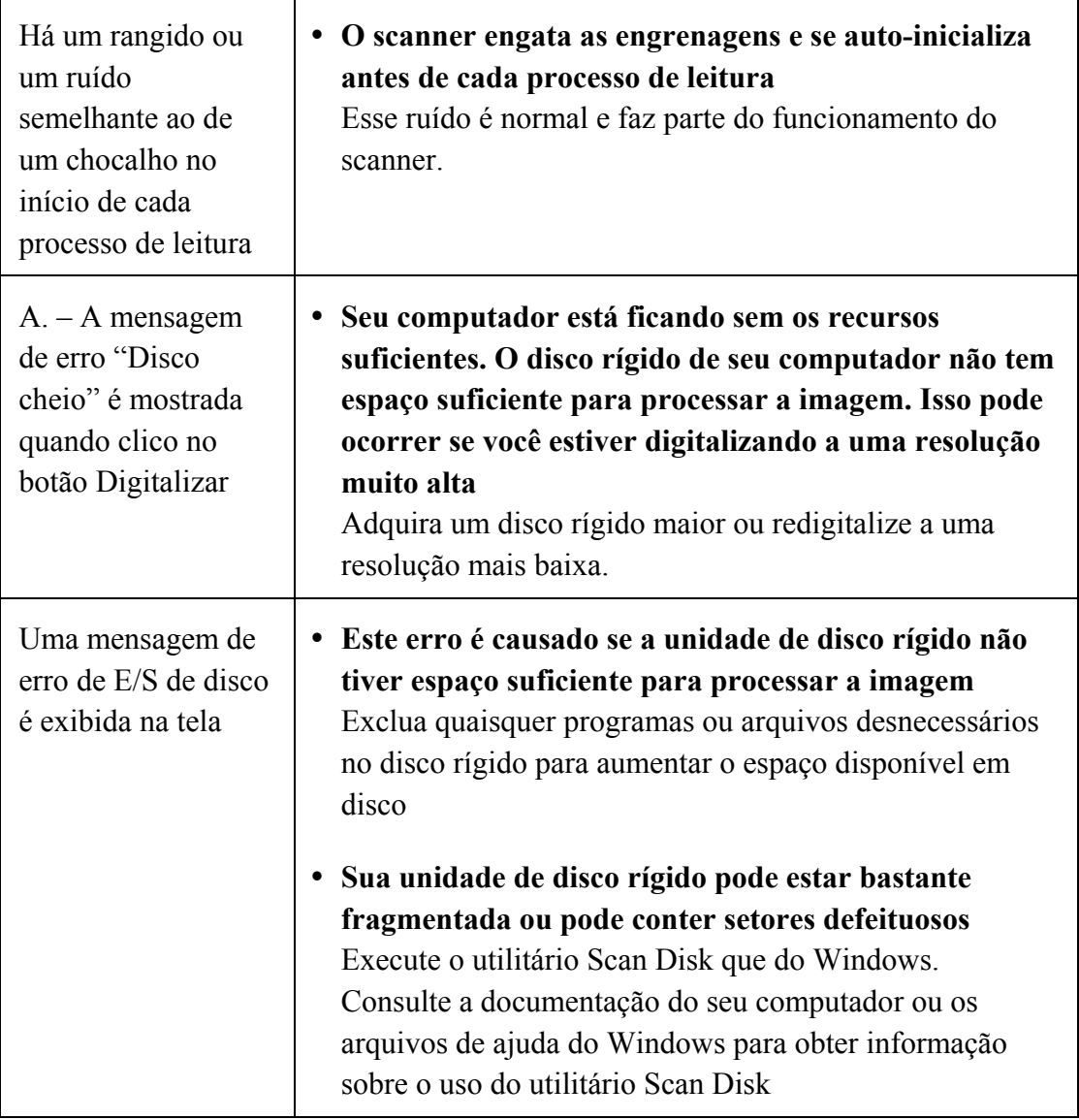

# **Apêndice B: Especificações[4](#page-38-1)**

<span id="page-38-0"></span>

| <b>OpticFilm 8100</b>                   |                                                                                                    |
|-----------------------------------------|----------------------------------------------------------------------------------------------------|
| Sensor de imagem                        | <b>CCD</b>                                                                                                    |
| Origem de Luz                           | <b>LED</b>                                                                                                    |
| Resolução de<br>hardware                | 7200 ppp                                                                                                    |
| Mode de leitura                         | Cores: entrada de 48 bits, saída de 24/48 bits<br>Escala de Cinza: entrada de 16 bits, saída de 8/16 bits<br>Branco e Preto: 1 bit       |
| Limite Dinâmico                         | 3.6                                                                                                    |
| Velocidade de<br>Digitalização          | 3600 ppp: Aproximadamente 36 seg. (MultiAmostragem<br>ligada)<br>7200 ppp: Aproximadamente 113 seg. (MultiAmostragem<br>ligada)          |
| Área de Digitalização<br>$(L \times A)$ | 36.8 mm x 25.4 mm (1.45" x 1")                                                                                                    |
| Velocidade de Pré-<br>Visualização      | Filme Negativo: Aproximadamente 8 seg.<br>(MultiAmostragem ligada)<br>Filme Positivo: Aproximadamente 8 seg.<br>(MultiAmostragem ligada) |
| Botão de Ação                           | IntelliScan, QuickScan                                                                                                    |
| Alimentação                             | 15 Vdc / 1.0 A                                                                                                    |
| Interface                               | <b>USB 2.0</b>                                                                                                    |
| Peso l'quido                            | 1.6 Kgs (3.5 Lbs)                                                                                                    |
| Dimensões (L $x$ P $x$<br>A)            | $120 \times 272 \times 119$ mm $(4.73" \times 10.7" \times 4.7")$                                                                        |

<span id="page-38-1"></span> 4 As especificações do hardware pode ser substituído a qualquer momento por outro equivalente sem aviso prévio.

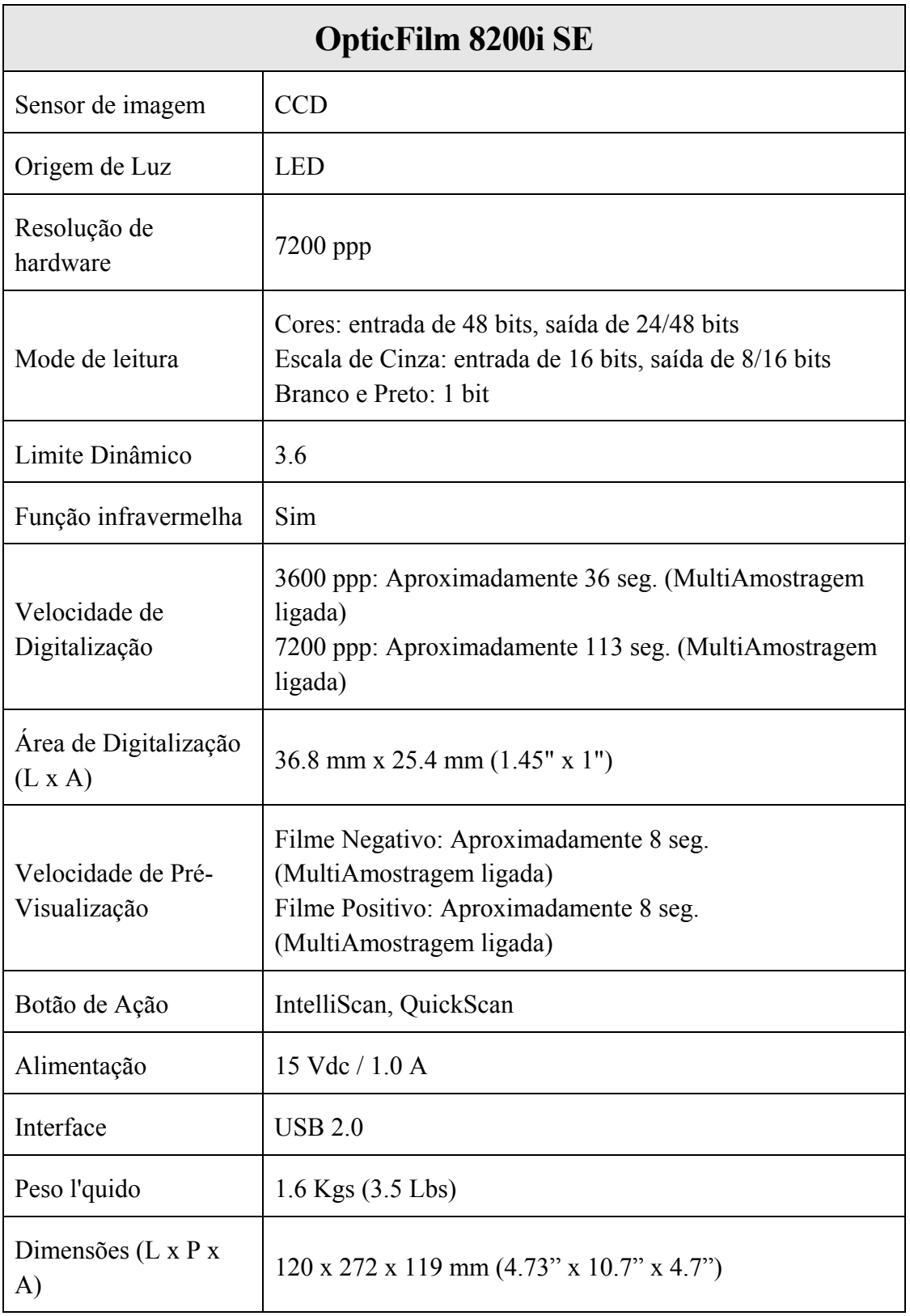

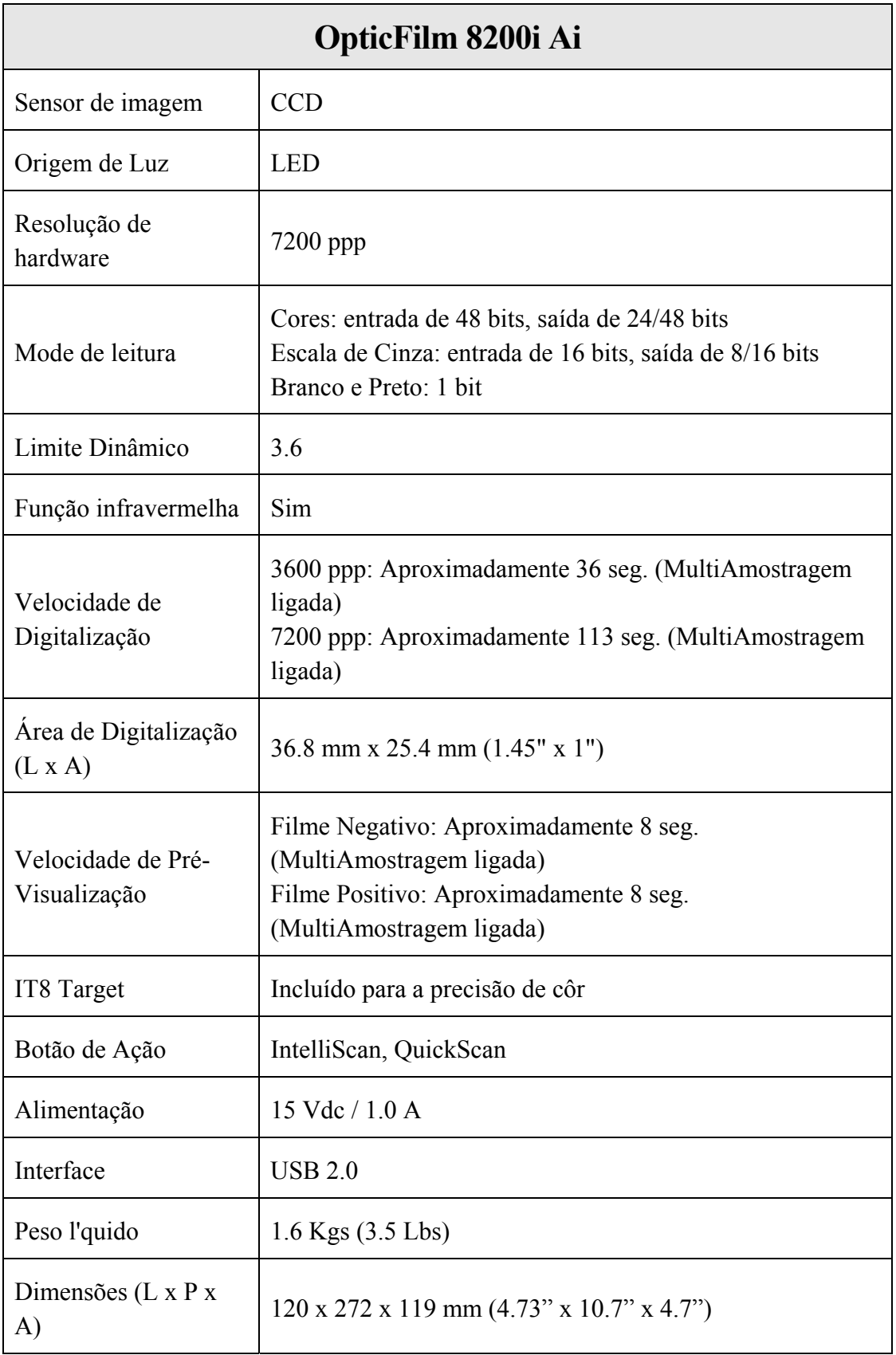

# <span id="page-41-0"></span>**Apêndice C: Atendimento ao cliente e garantia**

Se você tiver problemas com seu scanner, reveja as instruções de instalação e as sugestões para solução de problemas contidas neste guia.

Visite nosso site de web [www.plustek.com](http://www.plustek.com/) para maiores informações do serviço ao cliente. Para evitar atrasos, tenha as seguintes informações à sua disposição:

- y **Nome e modelo do scanner**
- y **Número de série do scanner (Localizado na parte inferior de seu scanner)**
- y **Uma descrição detalhada do problema**
- y **O fabricante do seu computador e o número do modelo**
- y **A velocidade de sua CPU (Pentium 133, etc.)**
- y **Seu sistema operacional atual e o BIOS (opcional)**
- y **Nome do(s) pacote(s) de software que utiliza, bem com o número da versão e o fabricante do software.**
- y **Outros dispositivos USB instalados**

### **Informação de Serviço & Suporte**

Quando seja apropriado, peça aos distribuidores locais ou fornedores para prover a informação sobre o período de disponibilidade das peças sobressalentes e as possibilidades de atualização da informação dos produtos.

Informação solicitada por Medida de Implementação relevante. Peça a informação relacionada ao relatório de teste da Medida de Implementação dos distribuidores locais e fornecedores.

Não disponha de nenhum produto até pedir aos distribuidores locais e fornecedores para obter informação correta sobre os métodos e procedimentos corretos para a redução do impacto ambiental.

Se quiser dispor do produto e/ou de um acessório, peça aos distribuidores locais e fornecedores para obter a informação de contato dos locais de disposição mais próximas.

Se tiver alguma questão sobre manutenção, peça aos distribuidores locais e fornecedores para obter a informação de contato do centro de manutenção mais próximo a fim de extender a vida útil do produto.

Se quiser manter e limpar o produto, peça aos distribuidores locais e fornecedores para obter a informação correta das lojas mais próximas.

## <span id="page-42-0"></span>**Declaração de garantia limitada**

Esta Garantia Limitada aplica-se apenas às opções que você tenha originalmente adquirido de um revendedor autorizado para seu próprio uso e não para revenda.

A garantia do fabricante inclui todos os componentes e mão-de-obra, não sendo válida sem a nota de compra original. Para obter o serviço de garantia, entre em contato com o revendedor ou distribuidor autorizado, ou visite nosso website para verificar as informações disponíveis sobre serviços, ou ainda envie uma solicitação por e-mail para obter ajuda adicional.

Se transferir o produto para algum outro usuário, este estará coberto pela garantia até o tempo restante do período desta. Você deve repassar este comprovante de compra e esta declaração ao novo usuário.

Garantimos que este equipamento se encontra em boas condições de funcionamento e está de acordo com as descrições funcionais contidas na documentação fornecida. Mediante apresentação de prova de compra, os componentes substituídos continuam cobertos pela garantia por todo o tempo restante do período de garantia do equipamento.

Antes de apresentar este produto para manutenção dentro do período de garantia, você deve remover todos os programas, dados e mídia de armazenamento removível. Produtos devolvidos sem guias e software serão substituídos por equivalentes sem guias e software.

Os serviços disponíveis dentro do período de Garantia Limitada não cobrem problemas que forem resultado de acidente, desastre, vandalismo, uso inadequado do equipamento, abusos, ambiente inadequado de operação, alterações de programa ou alterações feitas por outro equipamento ou por terceiros neste produto.

Se este produto for um recurso adicional, esta Garantia Limitada aplica-se apenas se o recurso for utilizado em uma máquina para a qual foi projetado.

Se tiver qualquer dúvida sobre sua Garantia Limitada, entre em contato com o revendedor autorizado de quem você adquiriu o produto ou o fabricante.

ESTA GARANTIA LIMITADA SUBSTITUI TODAS AS OUTRAS GARANTIAS, EXPLÍCITAS OU IMPLÍCITAS, MAS NÃO SE LIMITANDO A, GARANTIAS IMPLÍCITAS DE COMERCIALIZAÇÃO E ADEQUAÇÃO A UMA FINALIDADE ESPECÍFICA. TODAVIA, ALGUMAS JURISDIÇÕES NÃO PERMITEM A EXCLUSÃO DE GARANTIAS IMPLÍCITAS. CASO ESSAS LEIS SE APLIQUEM, ENTÃO TODAS AS GARANTIAS EXPLÍCITAS E IMPLÍCITAS LIMITAM-SE QUANTO À SUA DURAÇÃO AO PERÍODO DA GARANTIA. NENHUMA GARANTIA SE APLICA APÓS ESSE PERÍODO.

Algumas jurisdições não permitem limitações temporais de responsabilidade, de modo que a limitação acima pode não se aplicar a você.

Sob circunstância alguma somos responsáveis por qualquer dos seguintes itens:

- $\bullet$  Pedidos de indenização de terceiros contra você por perdas e danos;
- y Perda ou danos sofridos por seus registros ou dados ou
- y Perdas comerciais (incluindo lucros cessantes ou economias) ou danos incidentais, mesmo que sejamos informados de sua possibilidade.

Algumas jurisdições não permitem a exclusão ou limitação de danos incidentais ou conseqüentes, de modo que a limitação ou exclusão acima pode não se aplicar a você.

A Garantia Limitada concede a você direitos legais específicos, além de outros direitos que você pode ter e que variam de jurisdição a jurisdição.

# <span id="page-44-0"></span>**Declaração da Freqüência de Rádio FCC**

Este equipamento há sido testado e cumpre com os limites para um dispositivo digital de Classe B, pertinente à parte 15 dos regulamentos FCC. Estes limites são designados a proporcionar proteção razoável contra a interferência prejudicial em uma instalação residencial.

Este equipamento gera, usa e pode irradiar energia da freqüência de rádio e, se não for instalado e usado de acordo com as instruções, pode causar interferência prejudicial às comunicações de rádio. Contudo, não há garantia de que a interferência não ocorrerá em uma recepção particular de televisão (o que pode ser determinado ligando e desligando o equipamento), usuário deverá tentar corrigir a interferência através de uma ou mais das seguintes medidas:

- Reorientar ou reposicionar a antena receptora.
- y Aumentar a separação entre o equipamento e o receptor.
- y Conecte o equipamento a uma tomada em um circuito diferente daquele em que o receptor está conectado.
- y Cabos blindados interconectados e cabo de alimentação blindado que são fornecidos com este equipamento devem ser empregados com este equipamento para garantir a compatibilidade com os limites de emissão RF pertinentes que impulsionam este dispositivo.
- y Consulte o revendedor ou um técnico de rádio/TV experiente para obter assistência se as condições persistirem.
- y Mudanças ou modificações não aprovadas explícitamente pelo fabricante ou centro de serviço autorizado poderão anular a permissão do usuário de operar este equipamento.